# **IEI prox.pad™ Proximity Reader/Keypad Access Control**

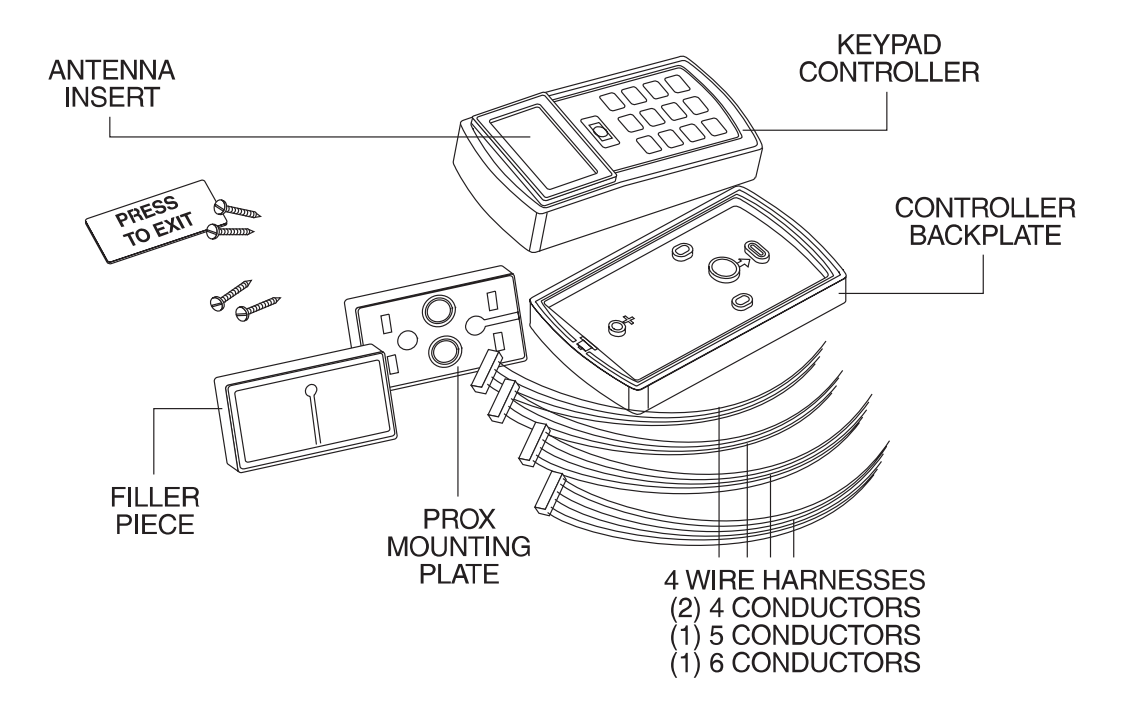

## **Installation/Programming Manual**

www.ieib.com *prox.pad Installation/Programming Manual* Copyright 2001 Part Number 6055676, Rev. 2.0 International Electronics, Inc. Fax Document Number: 5748

For more information, contact:

International Electronics, Inc. © Copyright 2001 Canton, MA 02021 U.S.A. All Rights Reserved

427 Turnpike Street **International Electronics**, Inc. Published in U.S.A.

Telephone:

781-821-5566 800- 733-9502 (sales in MA) 800-343-9502 (sales) Fax: 781-821-4443 Fax Information Center: 781-821-0734<br>Internet: www.ieib.com www.ieib.com

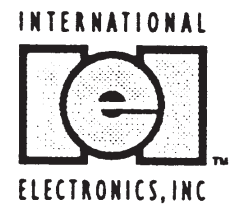

## **Table of Contents**

## **Chapter 1: Introduction/**

## **Installation**

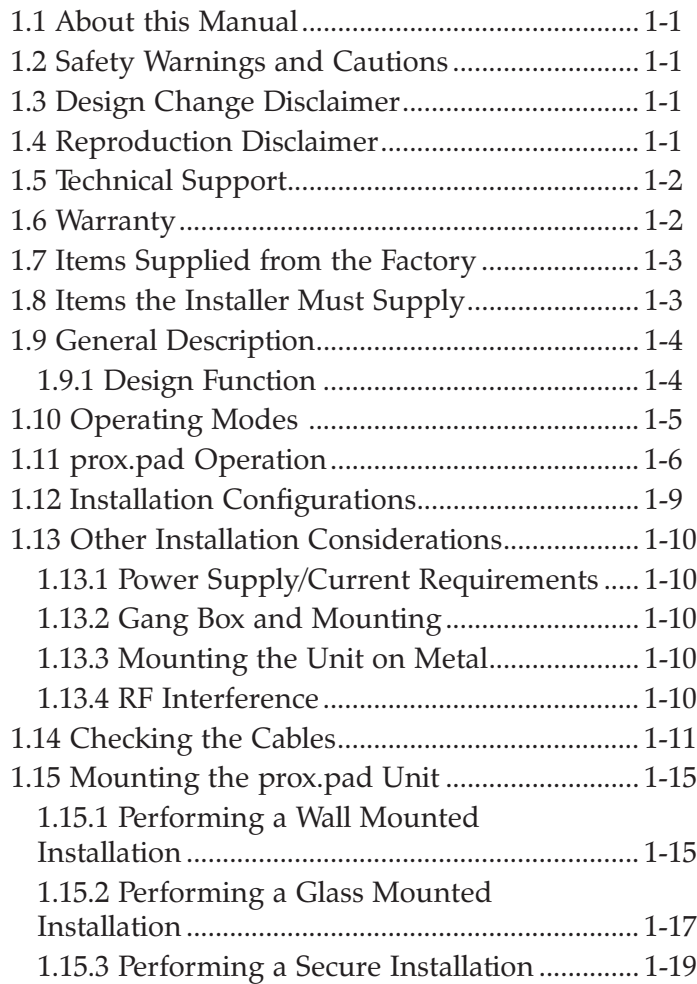

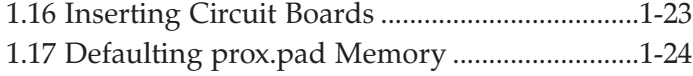

## **Chapter 2: Standalone Mode**

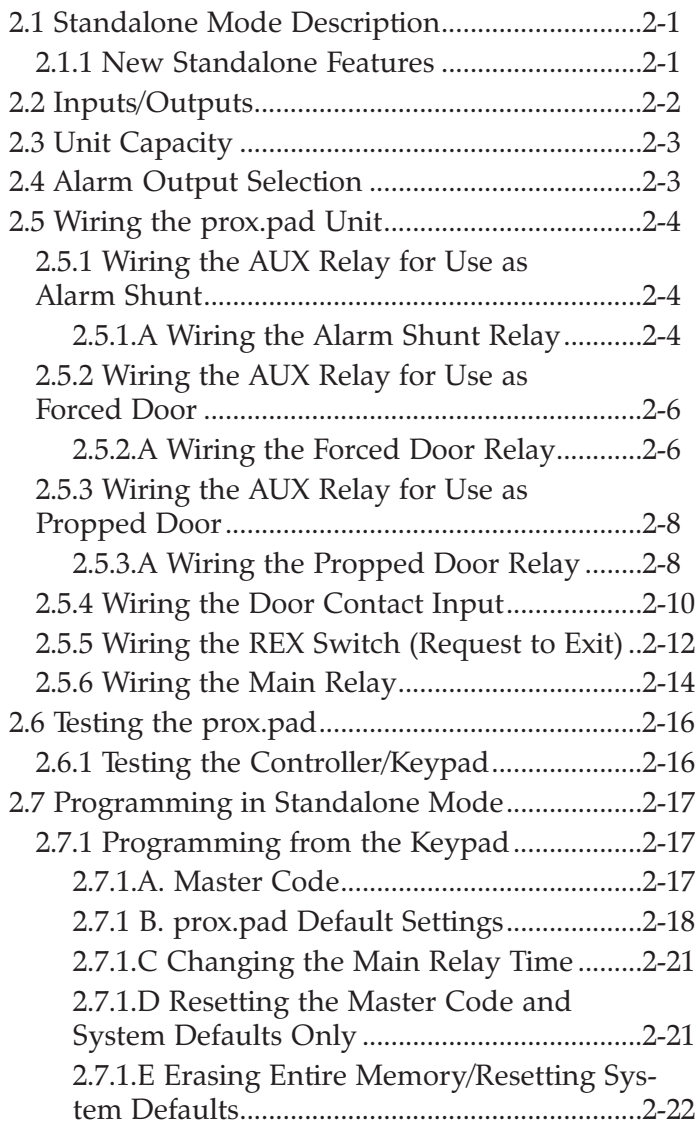

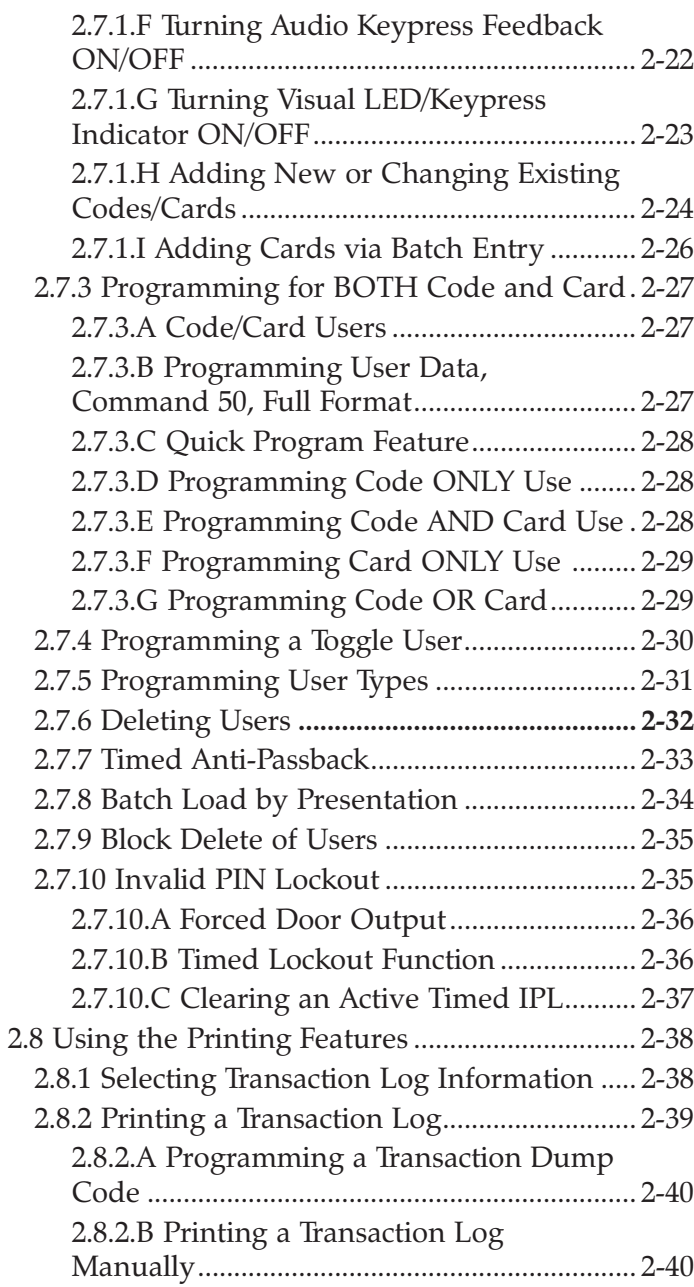

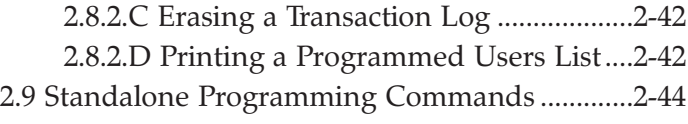

### **Chapter 3: Wiegand**

### **Front End Mode**

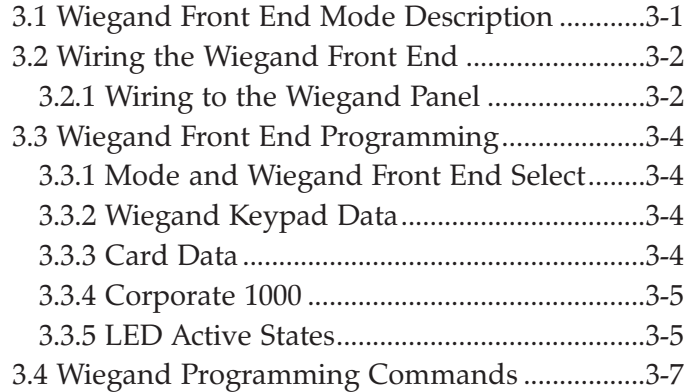

### **Chapter 4: Hub Front End Mode**

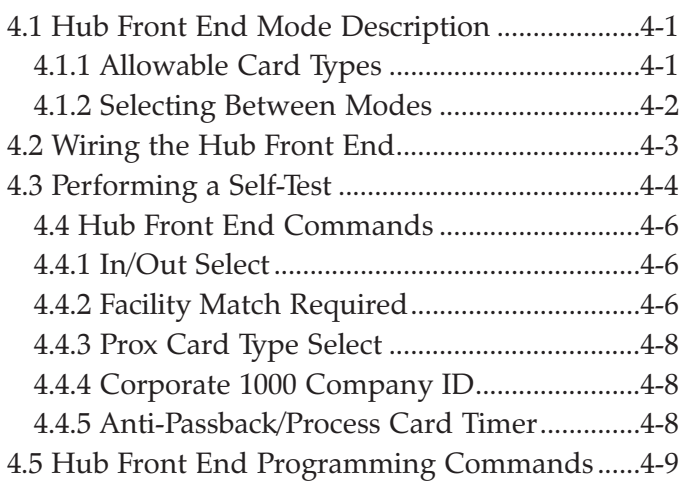

### **Chapter 5: Troubleshooting**

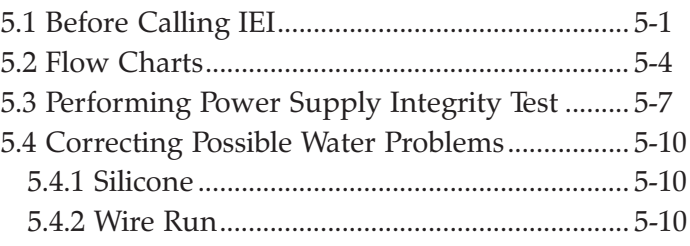

## **Chapter 6: Miscellaneous**

### **Information**

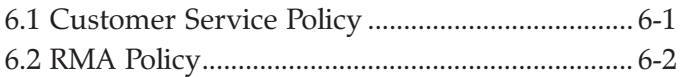

## **List of Illustrations**

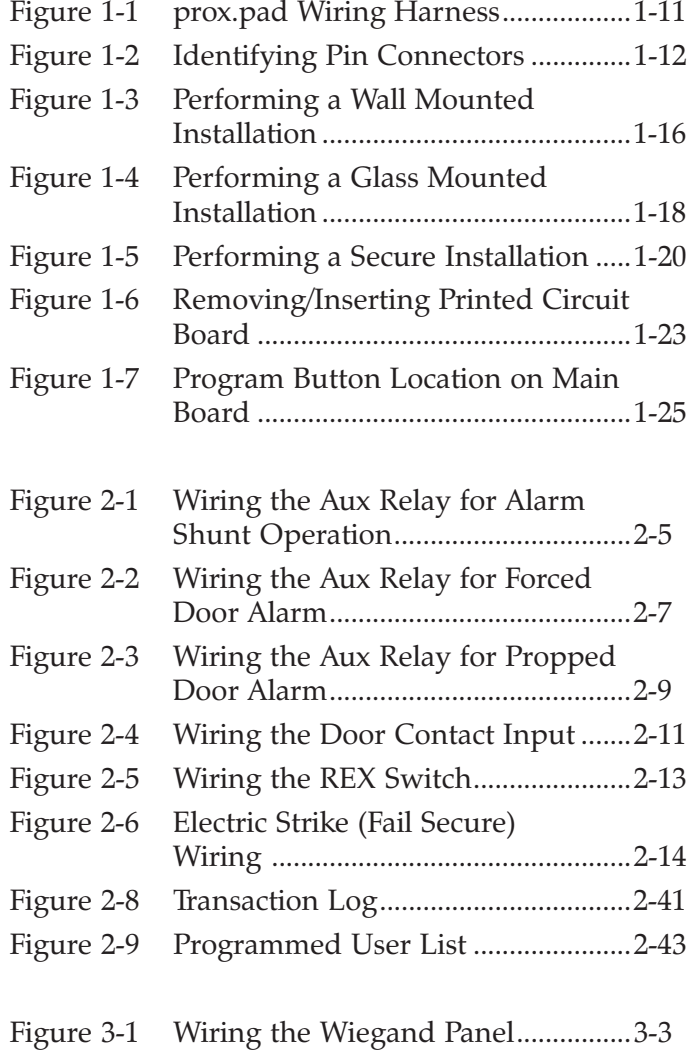

## **List of Tables**

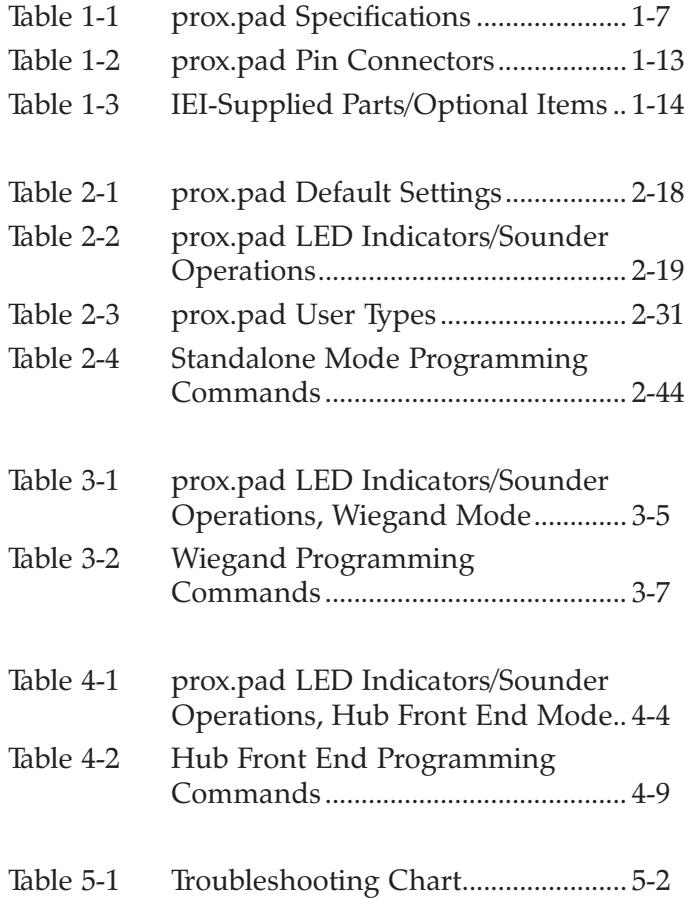

## **Chapter 1: Introduction/ Installation**

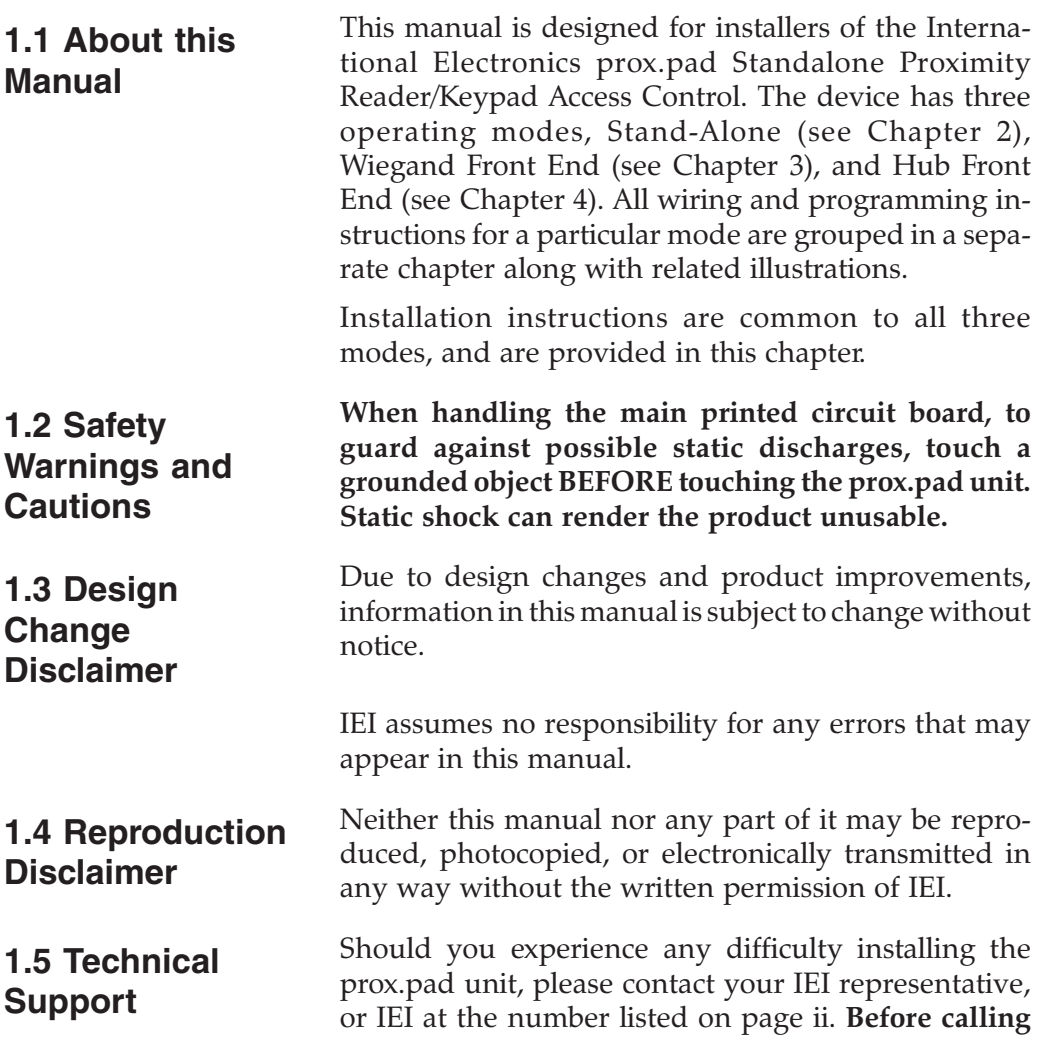

**IEI for installation assistance, refer to** *Chapter 5, Troubleshooting*. This chapter includes a list of common system problems, possible causes, and corrective actions plus easy-to-use diagnostic flow charts. To contact IEI's Technical Support department, call 1- 800-343-9502 between 8:00 a.m. - 7:00 p.m. (Eastern Standard Time), Monday through Friday. Questions can also be submitted through our website at www.ieib.com. You can also download an electronic version of this manual from this site. **1.6 Warranty** International Electronics Incorporated (IEI) warrants its products to be free from defects in material and workmanship, when they have been installed in accordance with the manufacturer's instructions, and have not been modified or tampered with. **IEI** *does not* assume any responsibility for damage or injury to person or property due to improper care, storage handling, abuse, misuse, normal wear and tear, or an act of God. **IEI's** sole responsibility is limited to the repair (at **IEI'**s option) or the replacement of the defective product or part when sent to **IEI's** facility (freight and insurance charges prepaid), **after** obtaining **IEI's** Return Merchandise Authorization. **IEI** will not be liable to the purchaser or any one else for incidental or consequential damages arising from any defect in, or malfunction

of, its products.

This warranty shall expire two years after shipping date for prox.pad Keypads. Except as stated above, **IEI** makes no warranties, either expressed or implied, as to any matter whatsoever, including, without limitation to, the condition of its products, their merchantability, or fitness for any particular application.

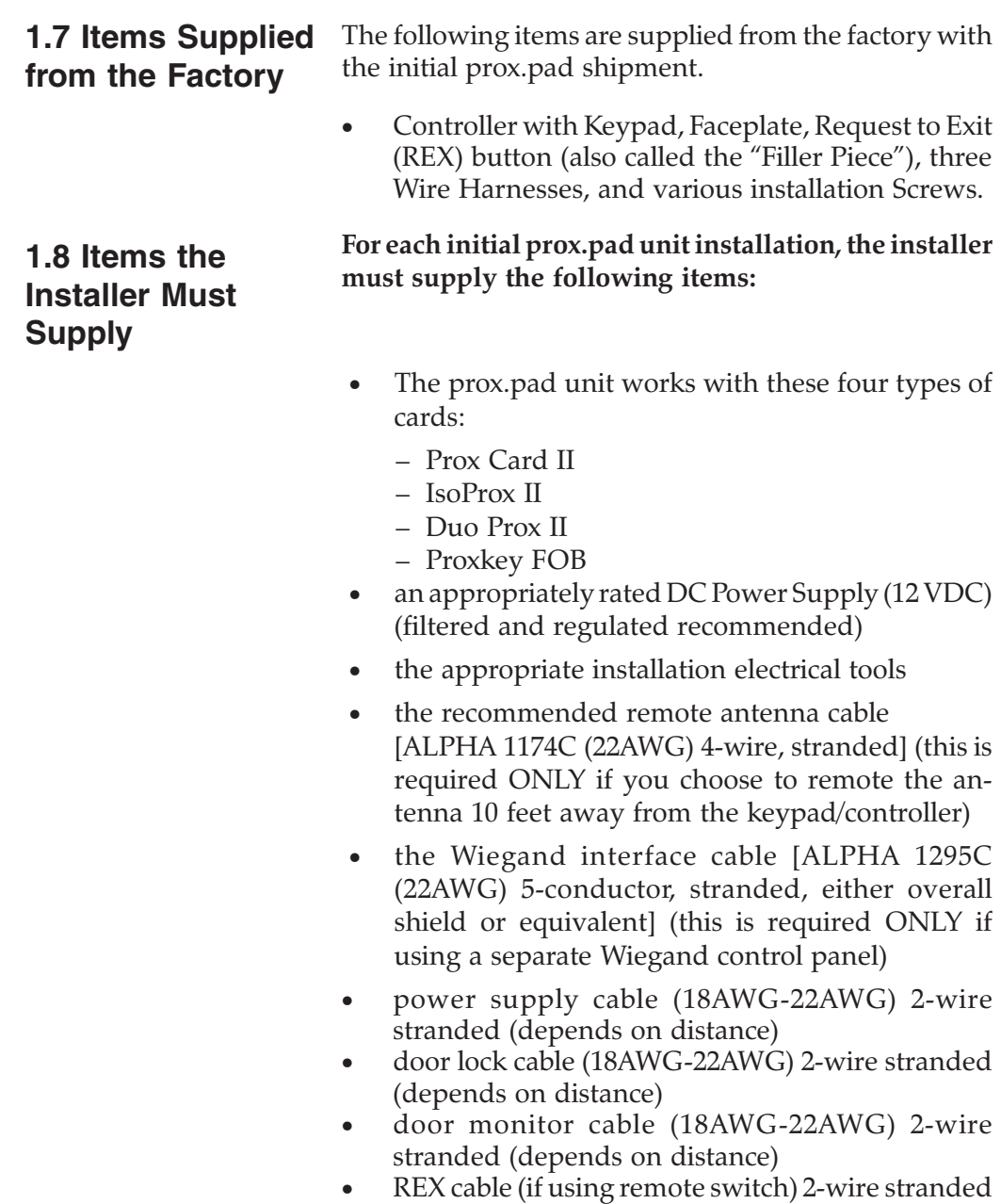

### **1.9 General Description**

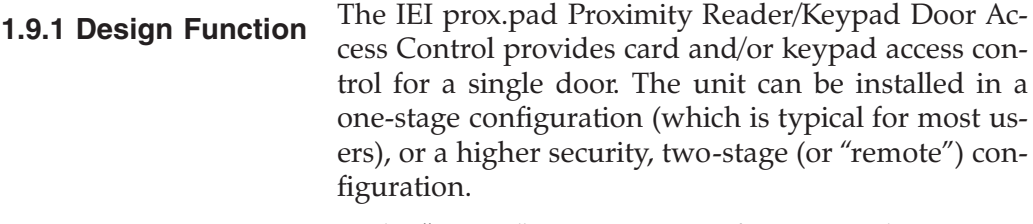

In the "secure" (or remote) configuration, the antenna can be detached and mullion-mounted up to a maximum of 10 feet away from the controller/keypad. For installation details, see section 1.15.3.

The prox.pad unit is compatible with all HID proximity cards, with up to 37 bits. Batch programming without the need for the card can be done only with 26-bit HID cards. All programming is performed using the built-in keypad.

These four specific types of users can be programmed with the prox.pad unit:

- 0-Toggle/latch lock
- 1-Normal access
- 2-log Dump
- 3-Lockout

For convenience, proximity cards can be programmed efficiently in a "batch" mode. A user-programmable lock time of 1-99 seconds plus a "latch/toggle" mode are included.

**1.10 Operating Modes** During initial installation, the installer programs the prox.pad unit for one of three operating modes, "Standalone," "Wiegand Front End," or "Hub Front End." Only ONE operating mode can be selected at any one time. If you desire Standalone mode (the default, out-of-the-box, mode), no programming is required.

> In "Standalone" mode, all decisions to open the door remain with the prox.pad unit, and Wiegand output is turned OFF (for details, see Chapter 2).

> In "Wiegand Front End" mode, the card data is sent to the separate Wiegand central panel. This panel then makes all door open/close decisions and lights/turns off the prox.pad LEDs accordingly (for details, see Chapter 3).

> In "Hub Front End" mode (also known as "HFE" or "IM" mode), the prox.pad unit is used as a front end with an IEI Hub, Hub+ or Hub Max controller, as well as a front end to a 212 controller such as the one packaged in the 212XT package. Either standard 26-bit or Corporate 1000 prox cards can be employed during HFE mode. No other format cards can be used. The PIN data is extracted from these card types and sent to the Hub, Hub+, or Hub Max controller for verification (for details, see Chapter 4).

> In all operating modes, the prox.pad unit maintains programmability so that prox.pad system parameters can be set. The default factory setting during programming is for the unit to "time out" after 45 seconds of inactivity.

**1.11 prox.pad Operation**

Once installed and programmed successfully, in Standalone mode, the prox.pad controller stores all transactions and controls all outputs. The controller receives data sent to it from the proximity reader, decides if access should be provided or not, and then energizes the door lock or not, locking or unlocking the door.

If the prox.pad unit is programmed for "Wiegand Front End" mode or "Hub Front End" mode, either the Wiegand panel or the Hub, Hub+, or HubMan controller makes the access decision and controls the lock relays; all relay outputs on the prox.pad unit are disabled.

The prox.pad includes two relay outputs (located internally), an internal clock, programming keypad, and memory chips to store user information and a transaction data log.

An external IR (infrared) LED/port/transmitter at the top right of the prox.pad controller allows for printing of the Transaction Log and the Programmed User List to an optional hand-held IR printer. Section 2.8 discusses printing reports.

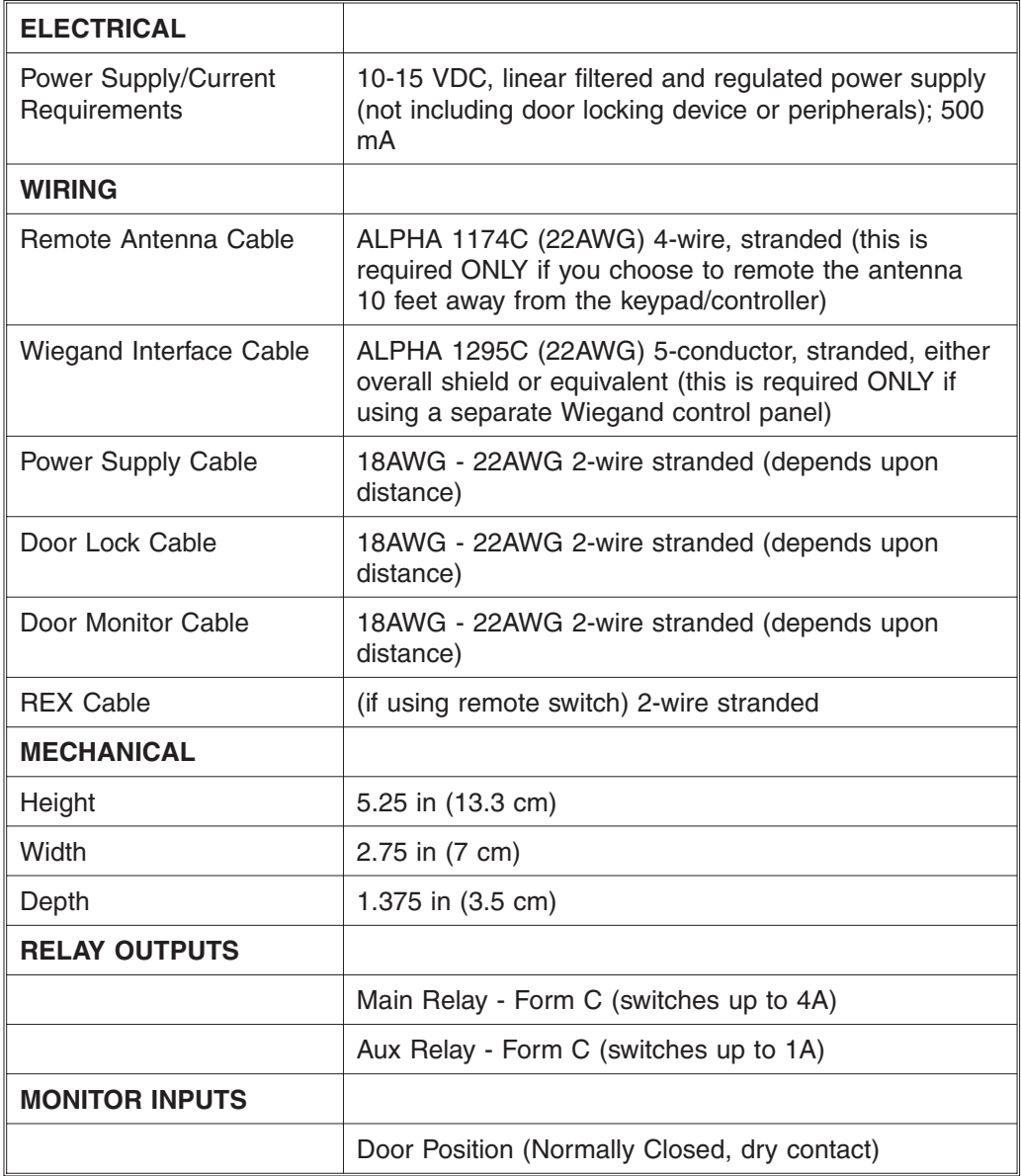

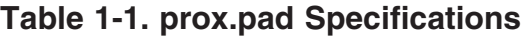

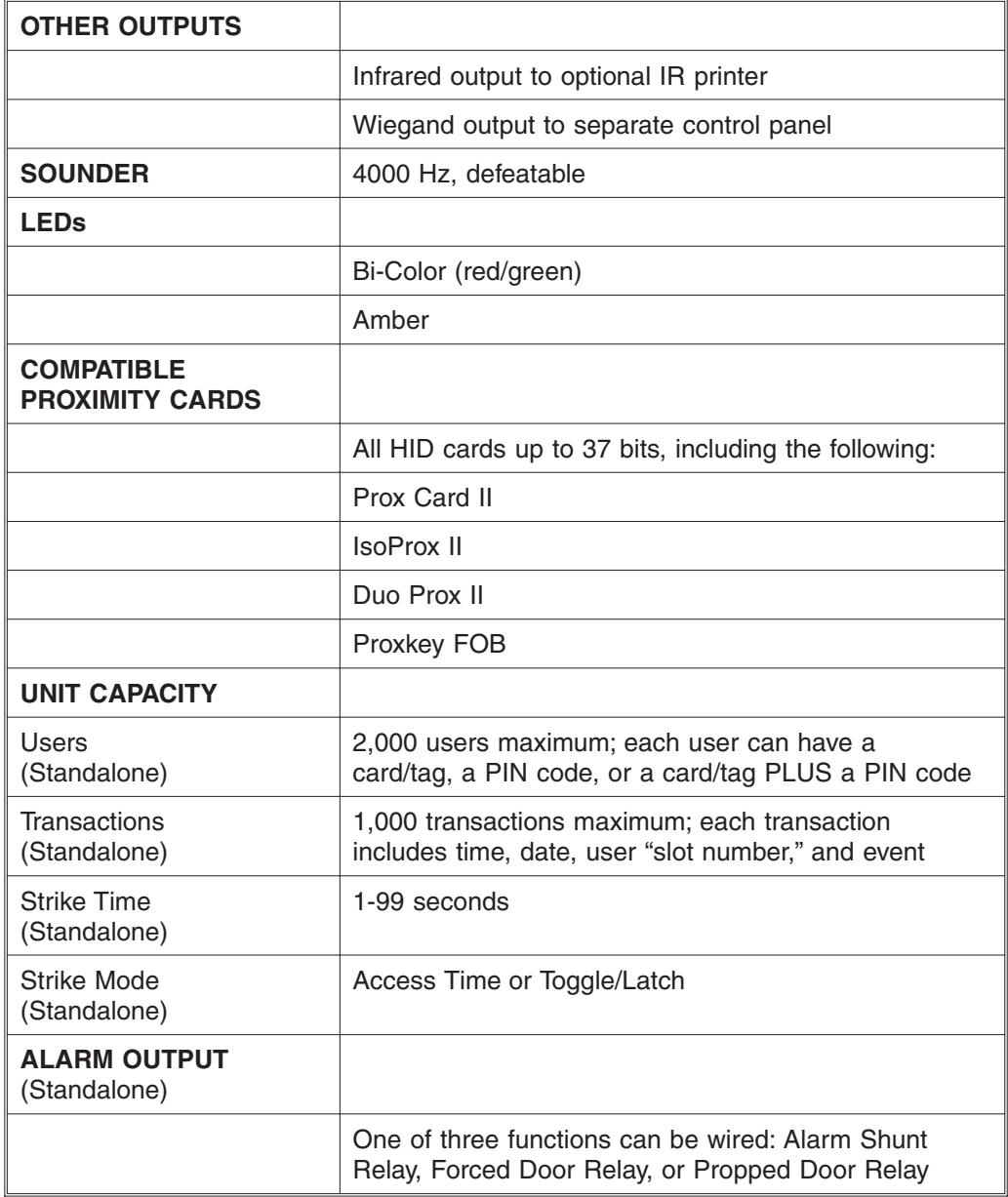

**NOTE:** IEI recommends that first-time installers test the prox.pad unit BEFORE actually mounting and wiring the unit to become familiar with its operation (see section 2.6).

#### **1.12 Installation Configurations** It is the installer's responsibility to determine the appropriate prox.pad installation configuration, which differs from installation to installation. These three installation configurations are possible:

- **Wall mounted** installation (exterior to the room to be accessed). In this configuration, a single gang electrical box can be used. Typically, the prox.pad unit is wall mounted (surface mounted) outside the access area on the unsecured side.
- **Glass mounted** installation, using the four IEIsupplied pressure-sensitive adhesive pads. In this configuration, the prox.pad unit is affixed with the adhesive pads to the glass door or the window adjacent to the door being accessed, on the interior side of the glass. The side cut-out on the unit is used to bring the wires out of the side of the prox.pad case.
- **Secure** installation (or "two-stage" configuration), for higher security. In this configuration, the prox.pad antenna is located a maximum of 10 feet away from the controller/keypad; the controller/keypad is located on the secure side of the door.

#### **Chapter 1: Introduction/Installation 1.13 Other Installation Considerations**

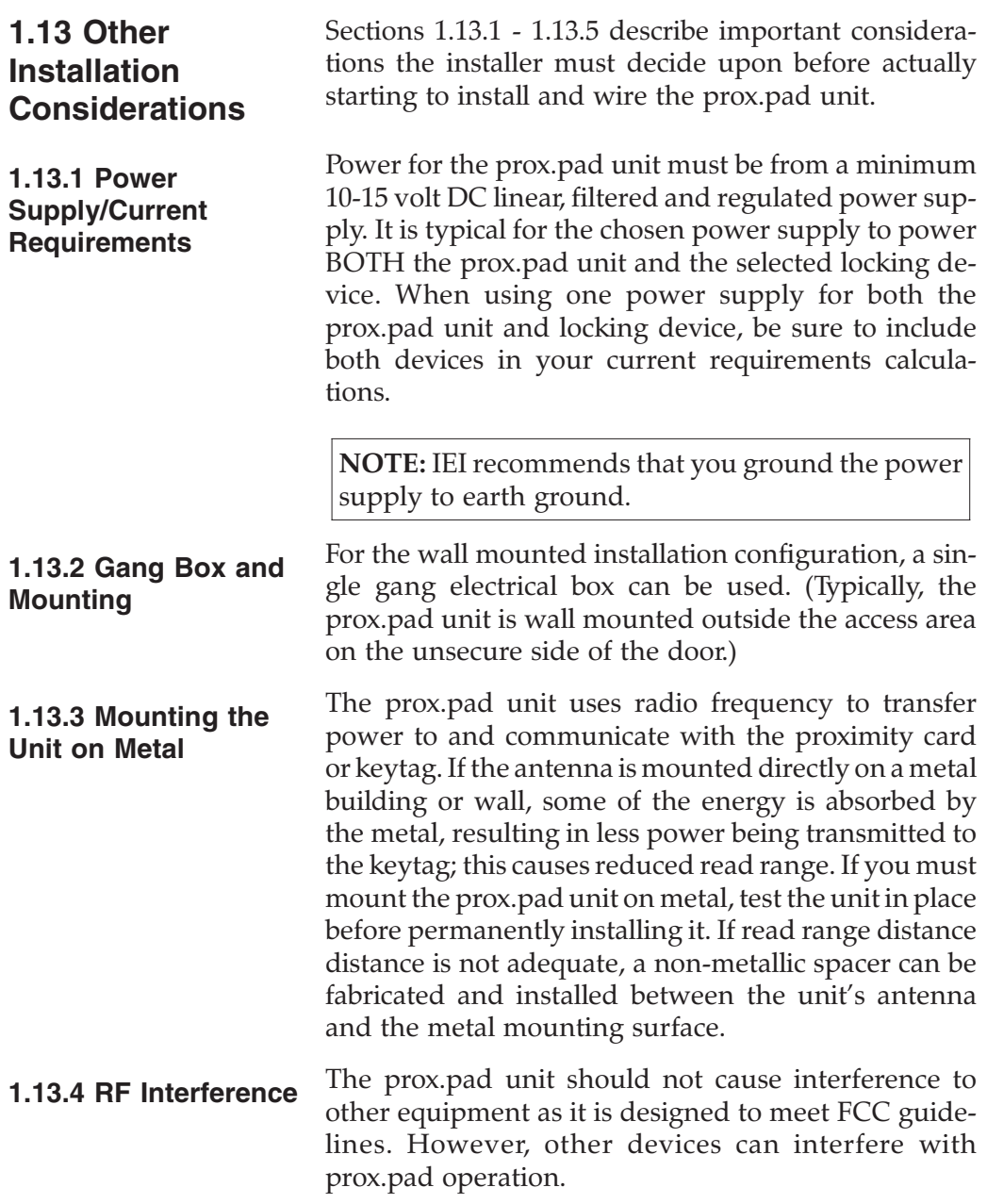

Avoid locating the prox.pad unit closer than 3 feet (1 meter) to a computer monitor or television or another prox.pad unit. If you believe you are experiencing reduced read range due to interference, try repositioning the prox.pad unit, remoting the antenna, or relocating other nearby electrical equipment.

### **1.14 Checking the Cables**

Figure 1-1 below provides a detailed illustration of the prox.pad's wiring harness. Figure 1-2 illustrates the Pin connectors on the main circuit board; Table 1-2 describes these four Pin connectors, P1, P2, P3, and P4.

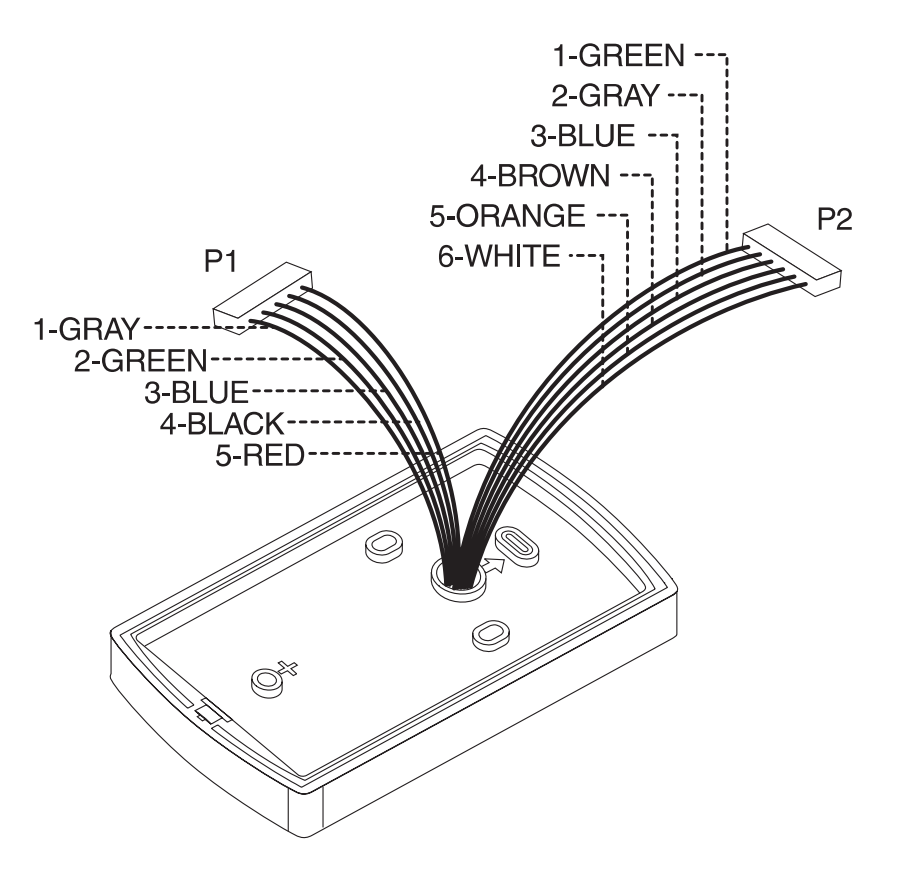

**Figure 1-1 prox.pad Wiring Harness**

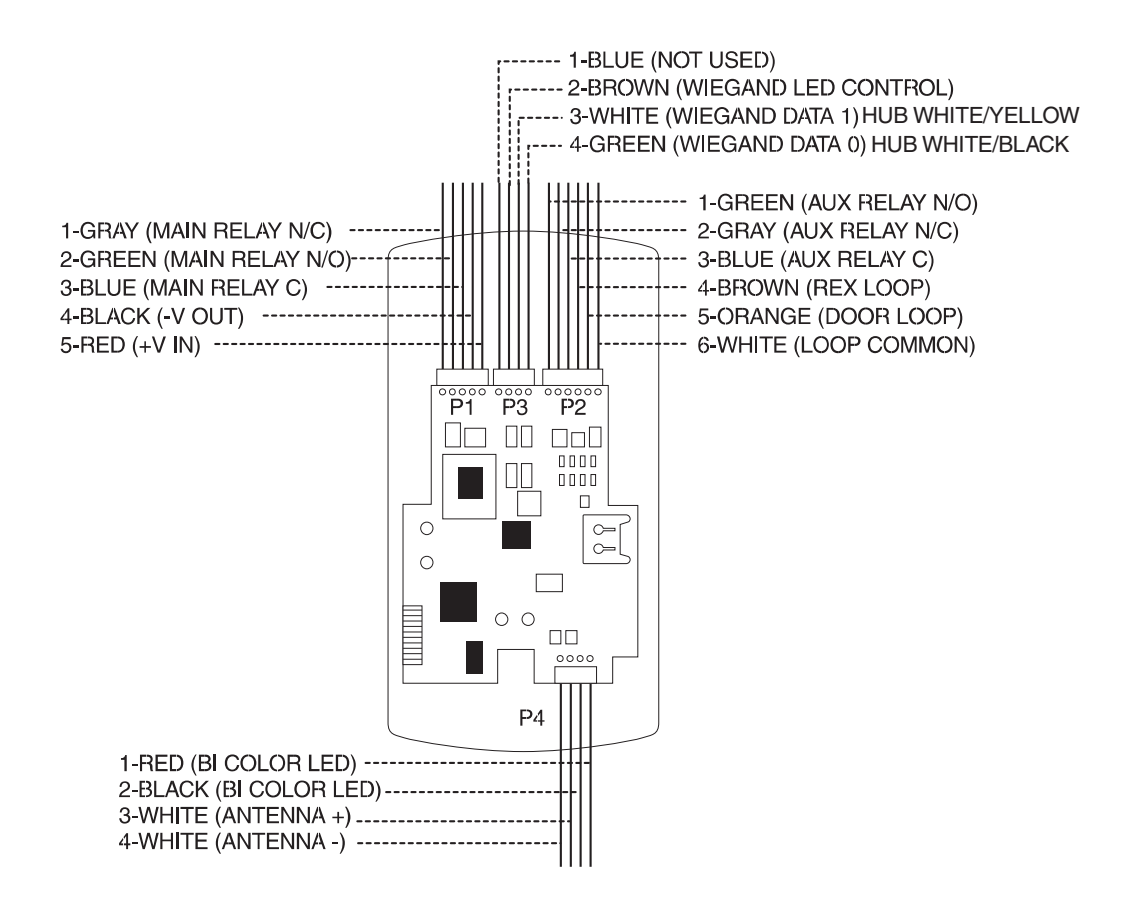

**Figure 1-2 Identifying Pin Connectors**

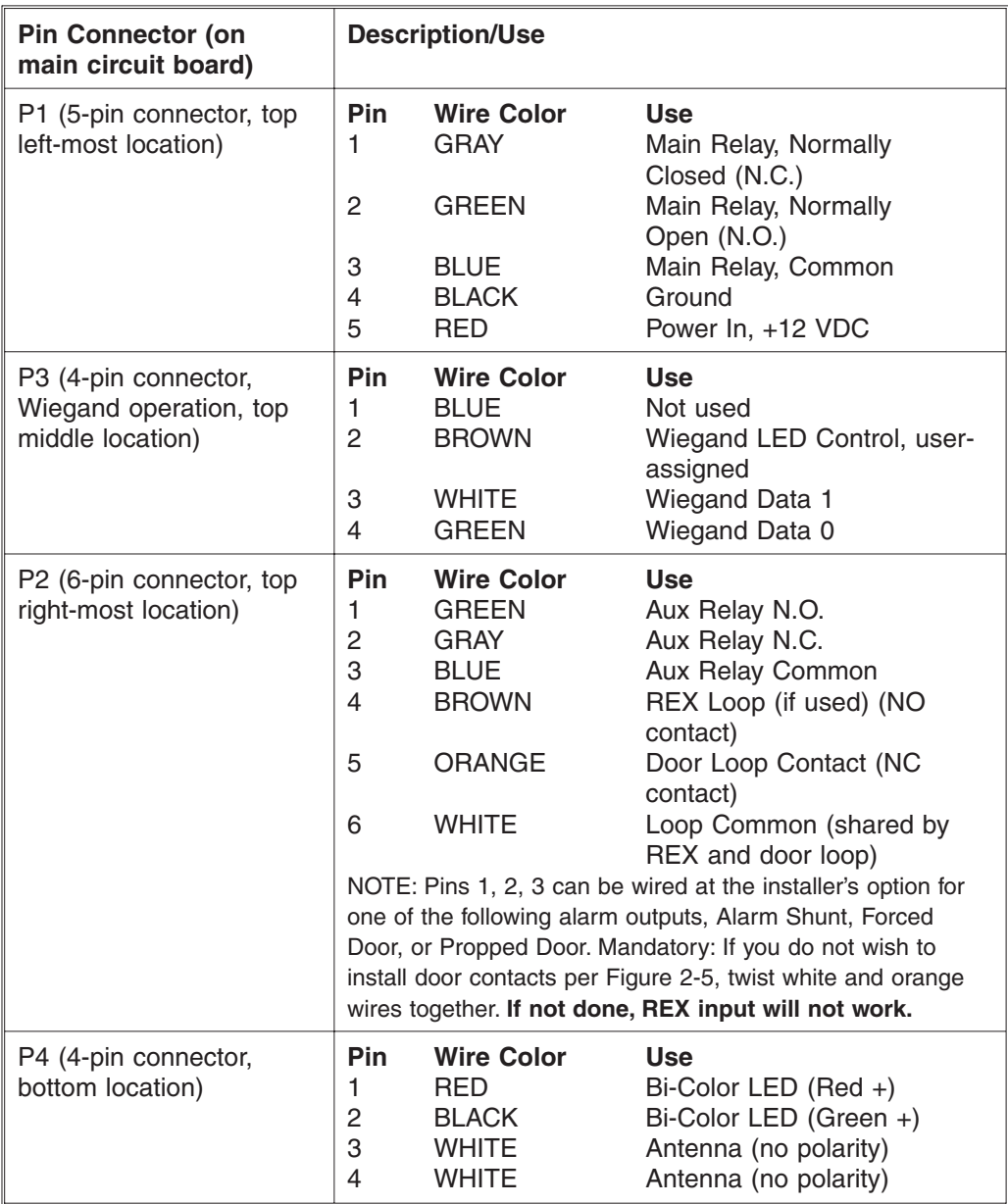

### **Table 1-2. prox.pad Pin Connectors**

| Quantity        | <b>Description</b>                                                             |
|-----------------|--------------------------------------------------------------------------------|
| 1               | Keypad/control unit assembly, with Prox Sensor, Backplate,<br>hex socket screw |
| 1               | Filler Piece/REX Button                                                        |
| 1               | Press to Exit Label                                                            |
| 4               | <b>Wall Anchors</b>                                                            |
| 4               | <b>Mounting Screws</b>                                                         |
| 1               | Antenna Backplate for remote mounting                                          |
| 1               | Silicone Rubber "dogbone"                                                      |
| 4               | Self-Adhering Pads (for glass mounting)                                        |
| 1               | <b>Installer Guide</b>                                                         |
| 1               | CD-ROM containing instruction manuals                                          |
| 4               | <b>Cable Assemblies</b>                                                        |
| 1               | <b>Tamper Screw</b>                                                            |
|                 | <b>Optional Items</b>                                                          |
| 1               | IR Printer (IEI part number 0291000)                                           |
| 1               | Replacement Battery: Panasonic BR1225 or equivalent                            |
| lots of 25 only | ProxKey Keytags (IEI part number 0297301)                                      |
| lots of 25 only | ProxCard II Cards (IEI part number 0297401)                                    |

**Table 1-3. IEI-Supplied Parts/Optional Items**

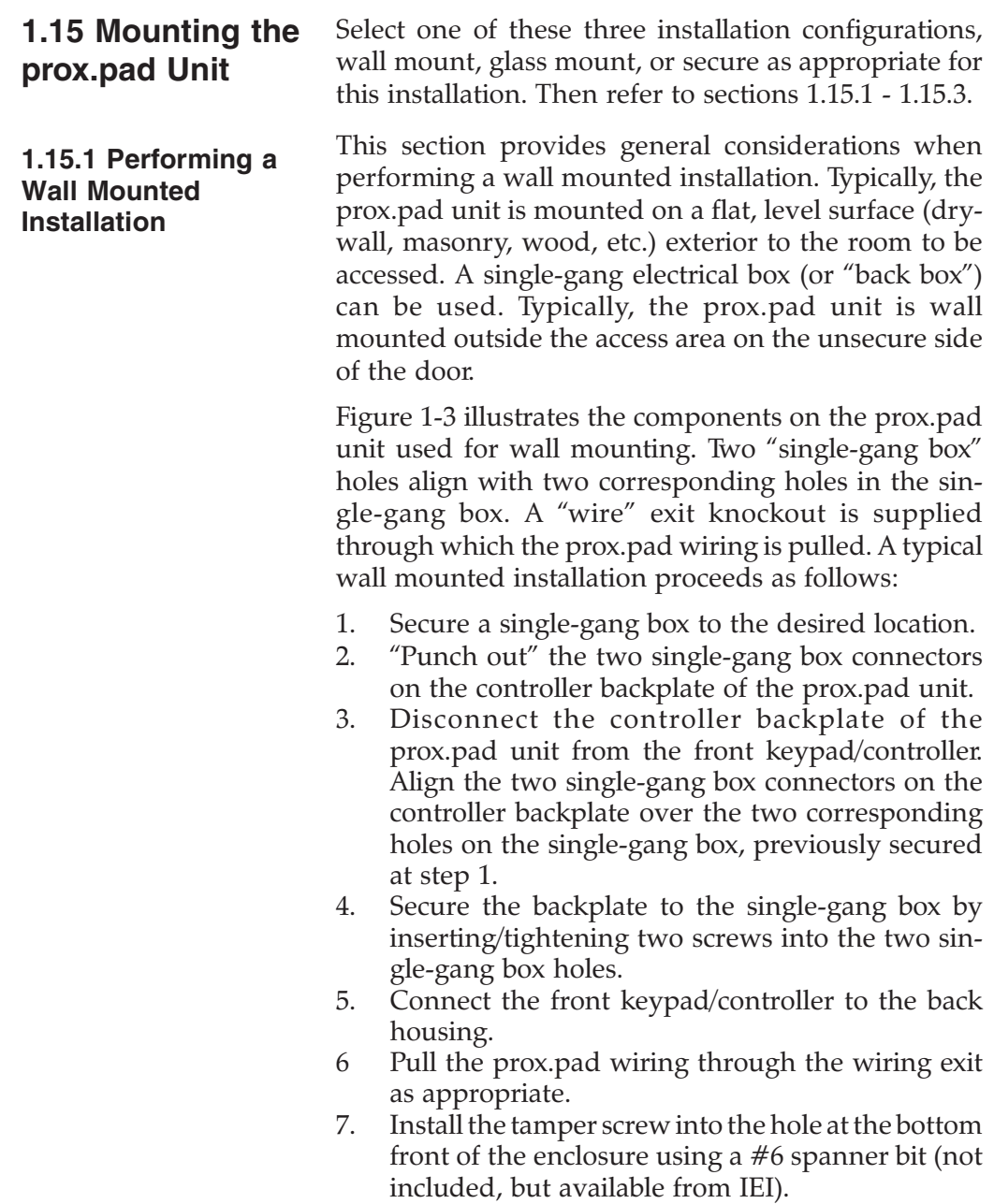

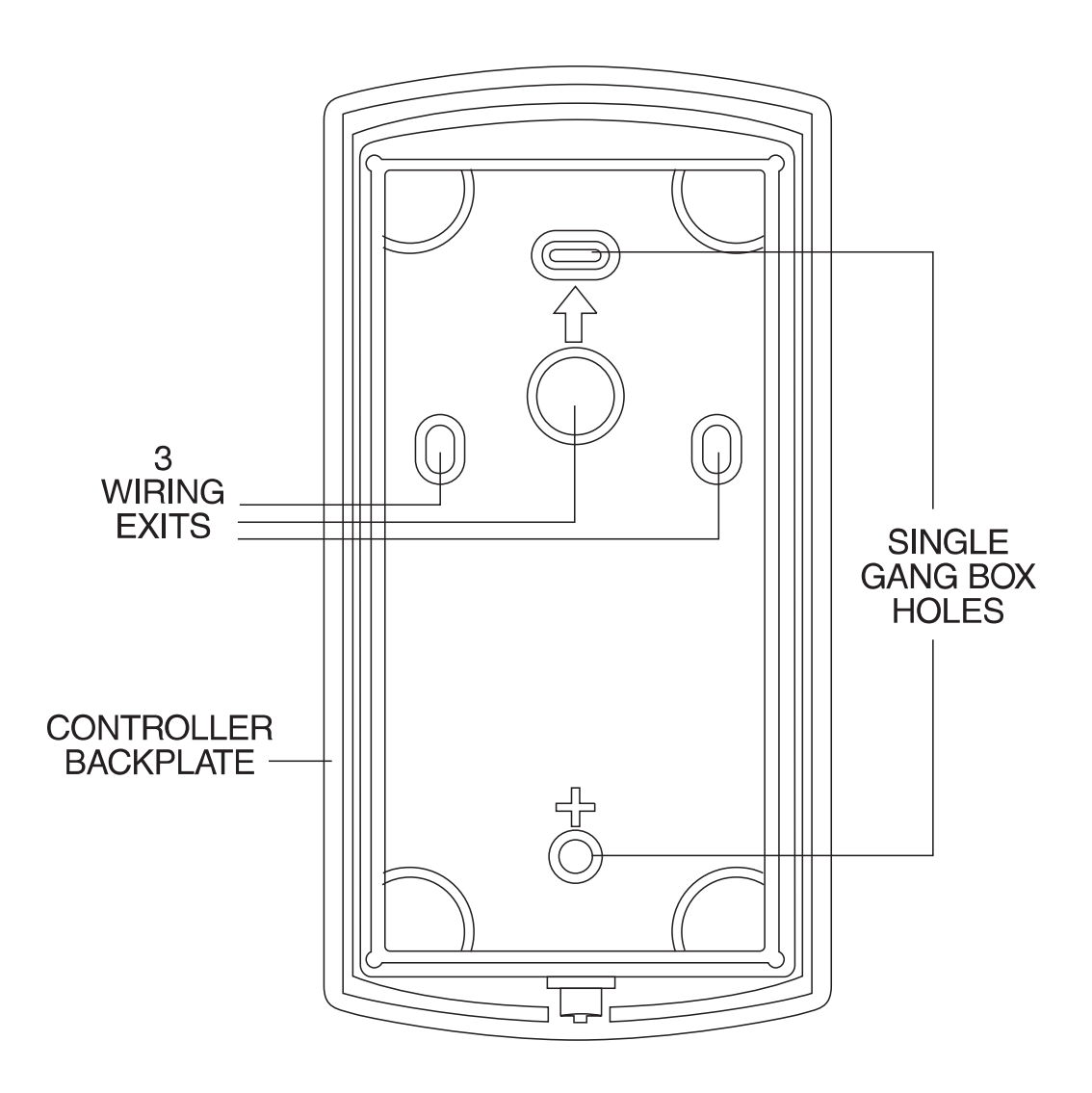

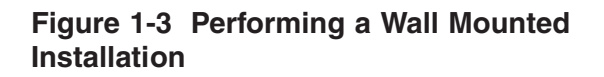

#### **1.15.2 Performing a Glass Mounted Installation**

Figure 1-4 shows the four IEI-supplied pressure-sensitive adhesive pads and the two side cut-outs used for this installation. In this configuration, the prox.pad unit is affixed with the four self-adhesive pads to the glass or the glass window adjacent to the controlled door being accessed, on the interior side of the glass. One of the two side cut-outs is used to bring the wires out of the side of the prox.pad case.

A typical glass mounted installation proceeds as follows:

- 1. Disconnect the back housing from the front keypad/controller. Remove the tape from the four self-adhesive pads on the back housing and apply the pads to the four corners of the backplate.
- 2. Affix the back housing to the glass door or the glass window adjacent to the controlled door being accessed, on the interior side of the glass.
- 3. Determine which of the two side cut-outs on the back housing to use for the wiring and "cut out" that cut-out using the appropriate cutting tool.
- 4. Pull the wiring through the selected side cut-out as required.
- 5. Connect the front keypad/controller to the back housing.
- 6. Install the tamper screw into the hole at the bottom front of the enclosure using a #6 spanner bit (not included, but available from IEI).

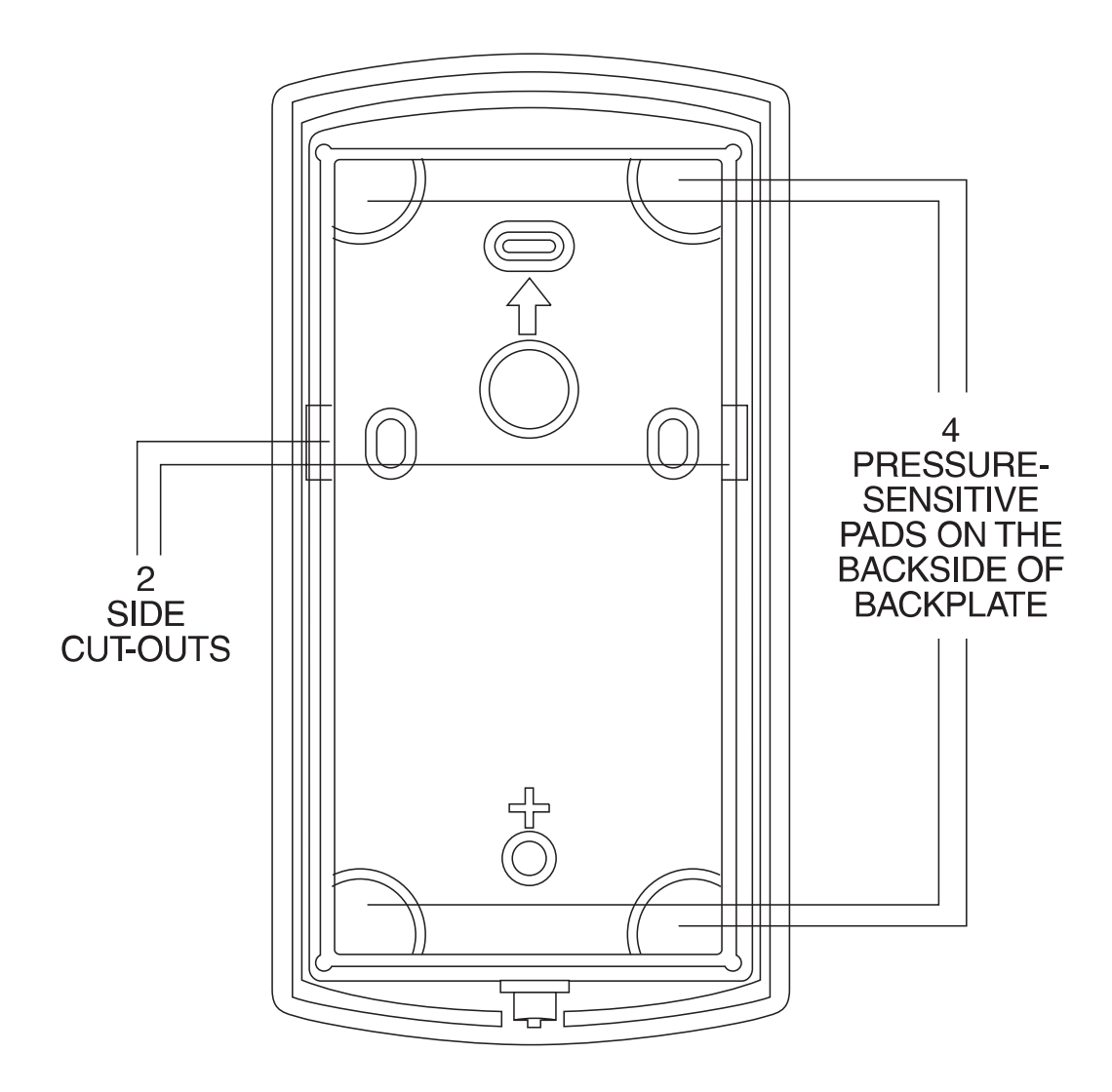

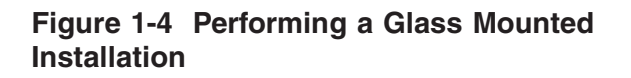

#### **1.15.3 Performing a Secure Installation**

In this configuration, the prox.pad prox sensor housing is removed from the keypad/controller and located a maximum of 10 feet away. The controller/keypad is located inside a secure area.

- 1. Remove the antenna from the prox.pad keypad/controller as described below:
- Disconnect the backplate of the prox.pad unit from the front keypad/controller.
- When handling the main printed circuit board, to guard against possible static discharges, touch a grounded object BEFORE touching the prox.pad unit. Remove the main printed circuit board by pressing the two spring tabs in the direction of the arrows as shown in Figure 1-5. Be careful with the wires.
- Pull on the main circuit board and remove Pin connector P4 (a 4-pin connector) from the bottom of the main board. A ribbon cable now holds the main board to the keypad board. DO NOT pull this ribbon cable out of its connector! Once the main board is removed, you can access the interior of the antenna.
- Remove the antenna housing from the keypad/controller by pressing the labeled four secure tabs inward (see Figure 1-5) until the sensor housing "pops out."
- 2. Prepare the wiring and extension wiring as follows:
- Cut off the plastic end of the prox.pad sensor housing harness.
- Splice the recommended remote antenna cable Alpha 1174C (22AWG), 10-foot maximum length, to the properly cut antenna cable using standard electrical techniques.

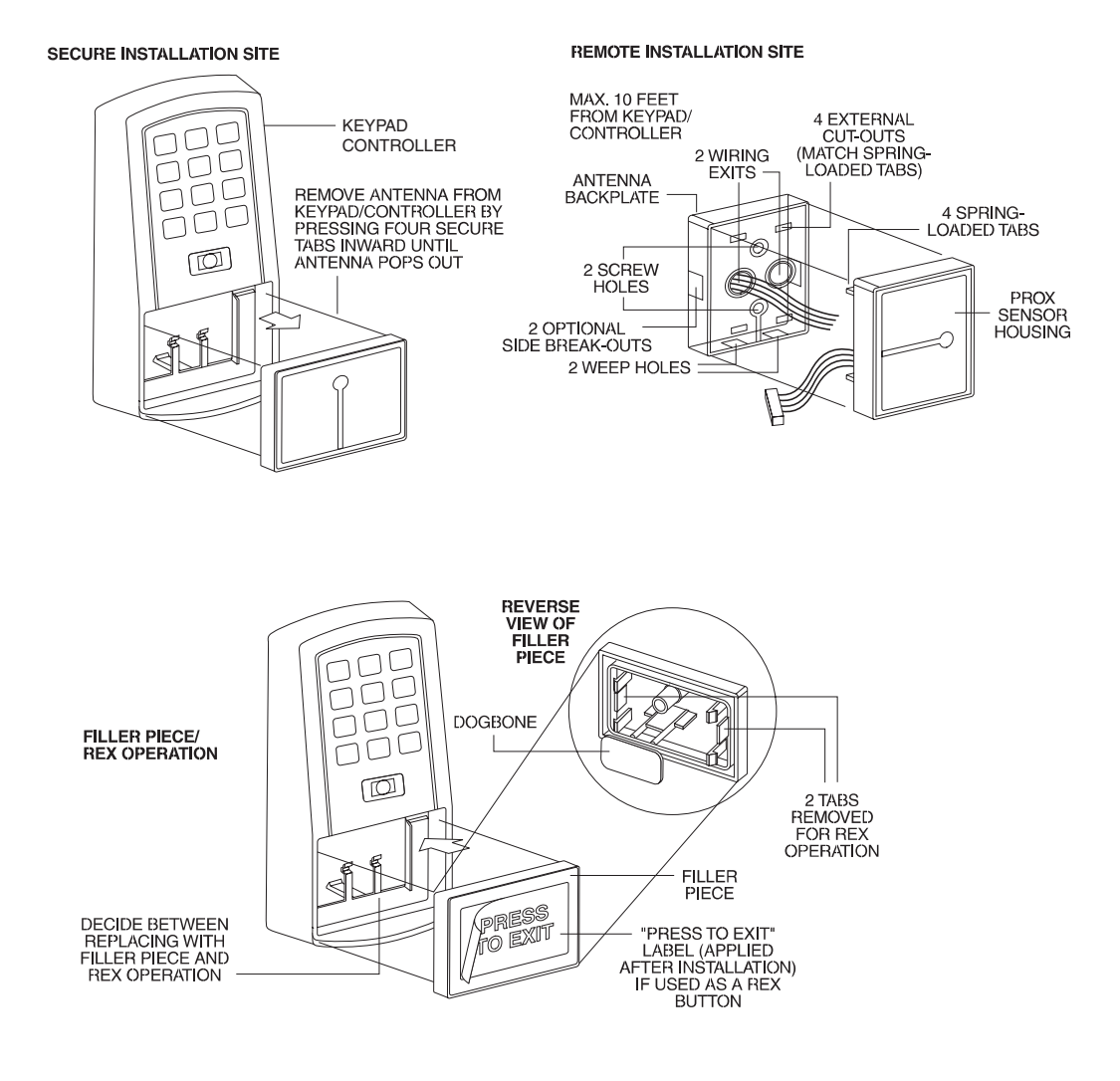

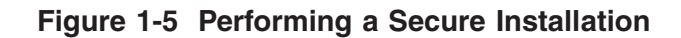

3. Mount the antenna backplate in a vertical orientation and secure it to the wall through the two screw holes using two IEI-provided screws. Ensure that the two "weep holes," provided to remove possible moisture, are positioned on the bottom. The wiring exits in the antenna backplate. (Four external cut-outs on the antenna backplate match the four spring-loaded tabs on the antenna.)

**NOTE:** Two side cut-outs are furnished on the antenna backplate for the wiring, if the installation does not permit the wiring to run through the wall. These must be "cut out" to be used.

- Once the antenna backplate is mounted properly, align the antenna to the backplate and connect the antenna to the antenna backplate. The large tab in the center of the antenna assembly must be broken off before being attached to the antenna backplate.
- 4. Run the antenna wiring back to the secure keypad/controller and connect it to the main circuit board, using the 10-inch 4-wire harness (red, black, white, and white) that you plug into connector P4 on the controller board. Connect the red wire of the antenna to the red wire of the P4 harness, etc. Seal the wire holes with silicone.
- 5. Select "Filler" or "Request to Exit" (REX) operation as follows:
- If you elect to use the filler piece as a REX switch, return to the keypad/controller and break off two tabs on the filler piece as illustrated in Figure 1-5. The filler piece replaces the antenna on the front of the keypad/controller for secure installations.
- **If the filler piece is not to be used as a REX switch, DO NOT remove the two tabs.**
- Select "Filler or "REX" operation and affix the appropriate IEI-provided label to the filler piece. **For Filler operation**, no tabs are broken off the filler piece, which merely sits in place of the remotely located antenna, once the main circuit board and cabling are replaced. **For REX operation**, break off the labeled tabs, which allows a spring-loaded tab to engage the REX switch on the main circuit board and open the door.
- Replace the main circuit board into the keypad/controller and Pin connector P4 to the main circuit board.
- Connect the front keypad/controller of the unit to the back housing.
- Secure with a hex socket screw using the supplied hex wrench, or secure with a tamper screw (optional tool required).

### **1.16 Inserting Circuit Boards**

If it proves necessary to remove or insert the main circuit board from/into the prox.pad controller/keypad, follow the steps below.

- 1. Disconnect the back housing of the prox.pad unit from the front keypad/controller.
- 2. **(When handling the main printed circuit board, to guard against possible static discharges, hold the board by its edges with one hand and then touch a grounded object BEFORE touching the prox.pad unit.)** Remove the main printed circuit board by pressing the two spring tabs in the direction of the arrows as shown in Figure 1-6. Be careful with the wires.

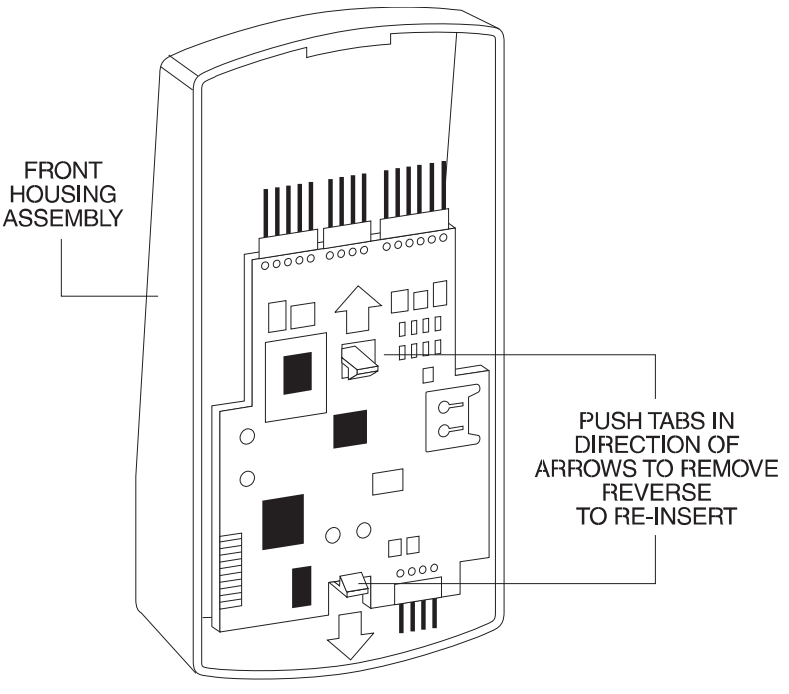

**Figure 1-6 Removing/Inserting Printed Circuit Board**

- 3. Fold up the main circuit board and remove the P4 connector (a 4-conductor harness) from the bottom of the board.
- 4. To re-insert, replace the main circuit board into the keypad/controller and the P4 connector to the main circuit board.
- 5. Connect the keypad/controller to the back housing.

If necessary, the prox.pad main memory can be defaulted. This procedure explains how to do this; see Figure 1-7 on the next page. You would default the memory, if, for instance, static discharges have corrupted the prox.pad unit, during shipping or installation. You can also do this if you have simply forgotten the Master Code and you need to enter program mode.

With the power ON, remove the case from the prox.pad front controller/keypad to access the main circuit board. (For a visual reference of the main printed circuit board and the related pin connectors, see Figure 1-2. Table 1-2 describes these pins in detail.) **(When handling the main printed circuit board, to guard against possible static discharges, touch a grounded object BEFORE touching the prox.pad unit.)**

2. With the power ON, press and hold the Program button (located on the rear side of the main printed circuit board) for two seconds.

#### **1-24 prox.pad Install/Program. Manual, PP3, D2**

### **1.17 Defaulting prox.pad Memory**

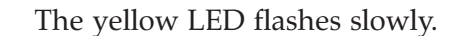

**FORGET MASTER CODE**

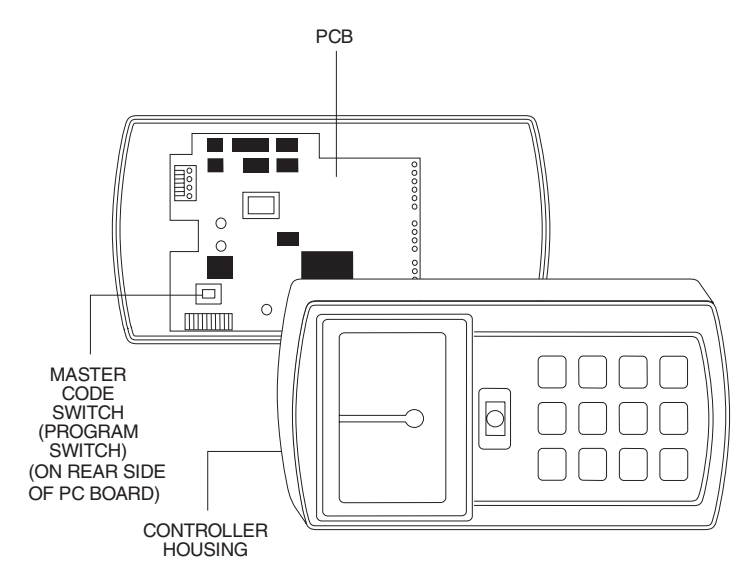

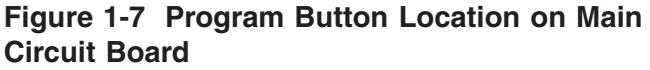

3. Enter the following on the keypad: **46 # 00000 # 00000 # \*\***

> The yellow LED flickers for 10 seconds and then blinks slowly.

4. Once the memory set-up is complete, re-assemble the unit.

**NOTE: CONNECTING DOOR LOOP IN-**PUT-Before powering up the prox.pad unit, connect the Door Loops input to the "Loop Common." This prevents "Forced Door" or "Propped Door" conditions from developing upon power-up.
# **Chapter 2: Standalone Mode**

Chapter 2 describes Standalone mode and supplies wiring diagrams, general programming information, and a programming chart specific to Standalone mode.

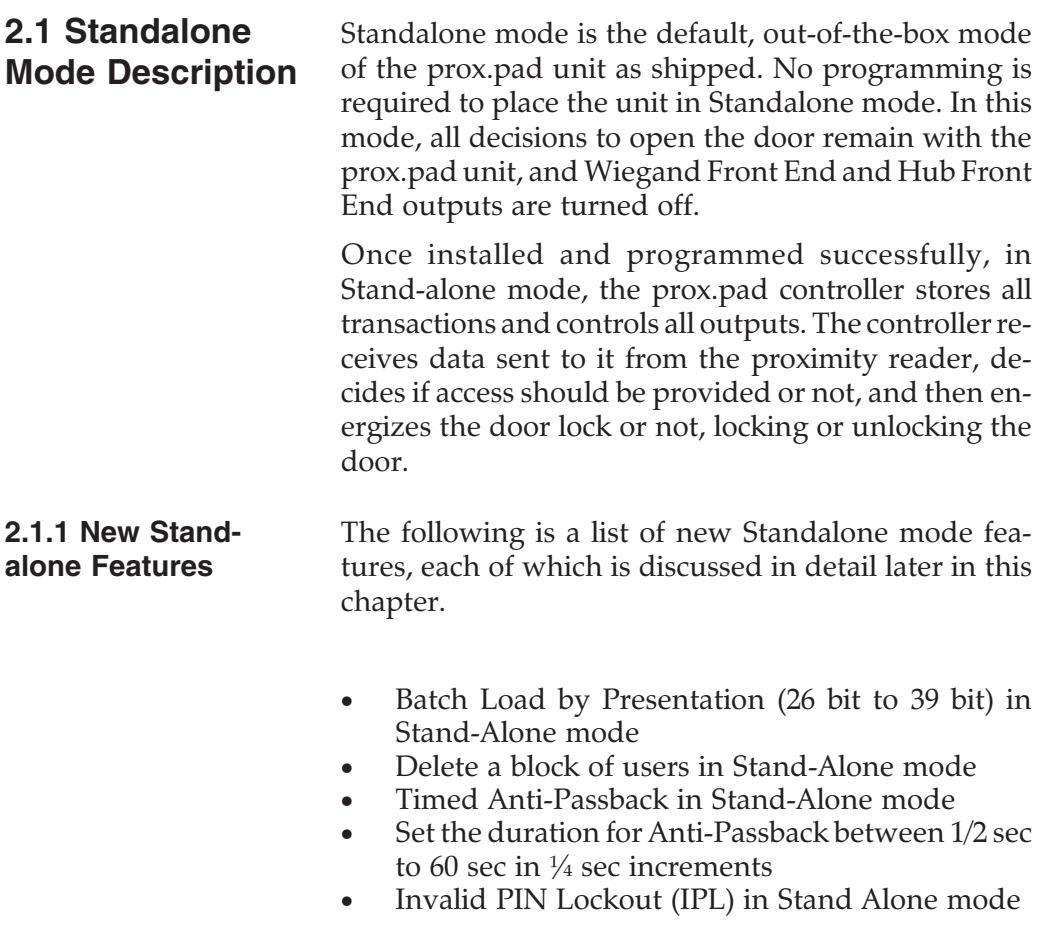

- Set threshold between 1 and 50 invalid attempts before the IPL event is triggered.
- Triggers Forced Door (local sonalert or AUX relay for silent alert)
- OR
	- Triggers Timed Lockout
	- (Set the timed lockout between 5 sec and 21 min in 5 sec increments)
- The Access By Facility feature has been extended to include both 26 bit and Corporate 1000 cards. The type of card being used, and the Facility code **must** be set prior to operation.

**NOTE: Uses and Installation Configurations IEI prox.pad Proximity Reader/Keypad Door Access Control can be installed either indoors or outdoors; for installation details, see section 1.15.**

**2.2 Inputs/Outputs** Two monitor inputs, "Door Position" [Normally Closed (N.C) dry contact] and "Request to Exit" [REX, Normally Open (N.O.) dry contact] are supplied.

> Additionally, these two relay outputs are supplied, "Lock Relay - Form C," which switches up to 4A (Main), and "Aux Relay - Form C," which switches up to 1A (Aux).

> Data output to an optional Infrared (IR) printer via the IR interface and Wiegand output for use with a separate central access control panel are also provided onboard the prox.pad unit.

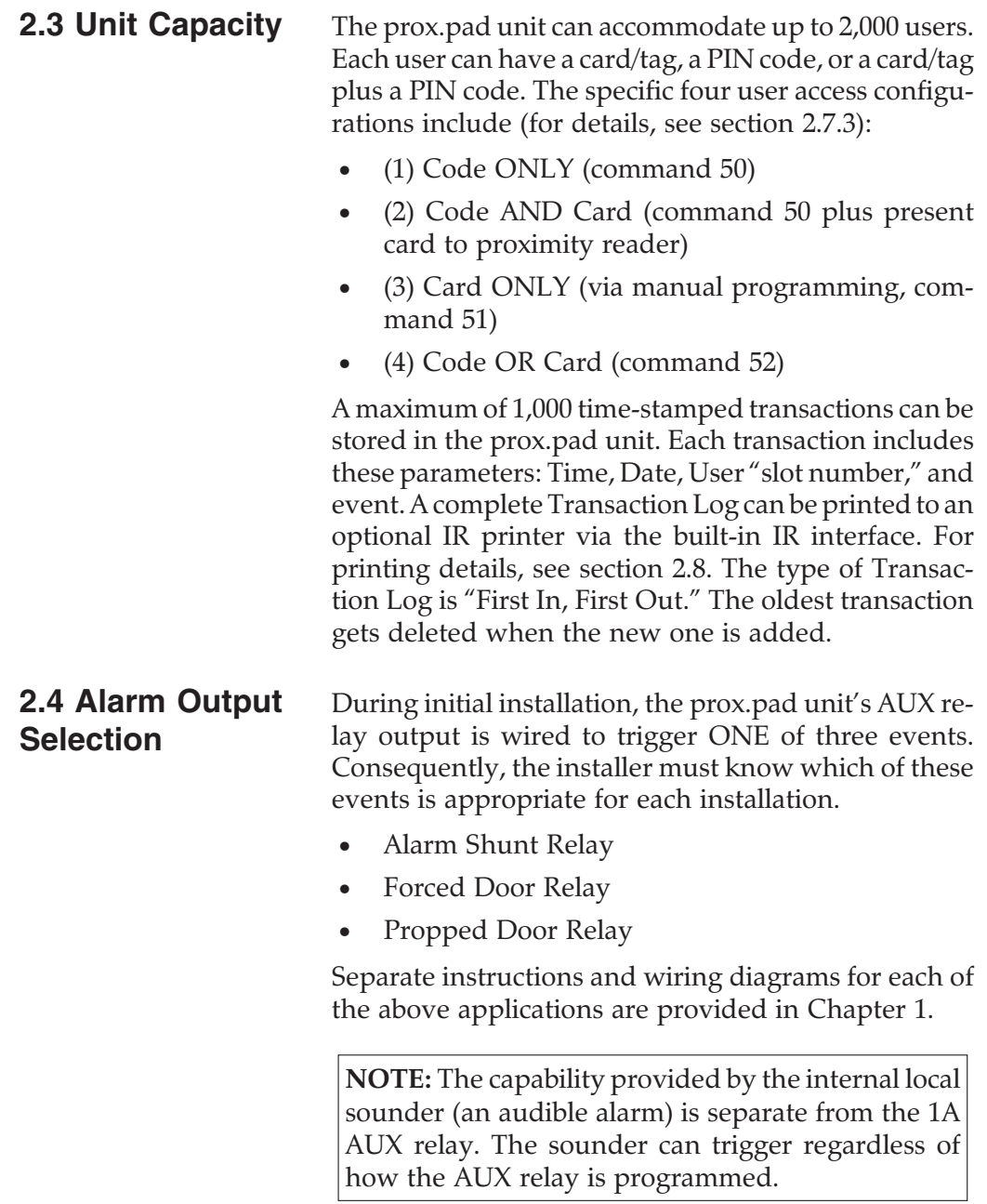

**2.5 Wiring the prox.pad Unit** Select one of these three wiring options, Alarm Shunt, Forced Door, or Propped Door, depending on how the prox.pad's alarm output is to be employed for this installation. Then refer to sections 2.5.1 - 2.5.3 as appropriate. **2.5.1 Wiring the AUX Relay for Use as Alarm Shunt** The Alarm Shunt Relay function may be necessary when a separate existing security system is in place. The Alarm Shunt Relay keeps an alarm panel zone from going into alarm when the door is opened, after a valid code is entered. No programming is required for a new unit out-of-box, or if the unit is ever defaulted using programming commands 40# and 46#. The prox.pad controller assigns the AUX relay to the Alarm Shunt Relay automatically upon any valid access or egress. To incorporate this feature, follow the steps below; see Figure 2-1. **2.5.1.A Wiring the Alarm Shunt Relay** 1. Turn OFF power to the prox.pad unit, and then unlatch the keypad from the plastic housing. 2. Locate connector P2 (the 6-pin connector) on the main circuit board and plug on the 6-pin harness. (The 2-pin jumper on pins 5 and 6 of connector P2 must be removed first.) 3. Connect the 6-conductor harness to connector P2 as shown in Figure 2-1. 4. Connect the green wire to the "Common" side of the door contact. 5. Connect the blue wire to the "Normally Open" side of the door contact. 6. Make a parallel connection to the green and blue wires and run the leads to the alarm panel. **NOTE: This feature requires that you use the "Door Contact" input as shown in Figure 2-1.**

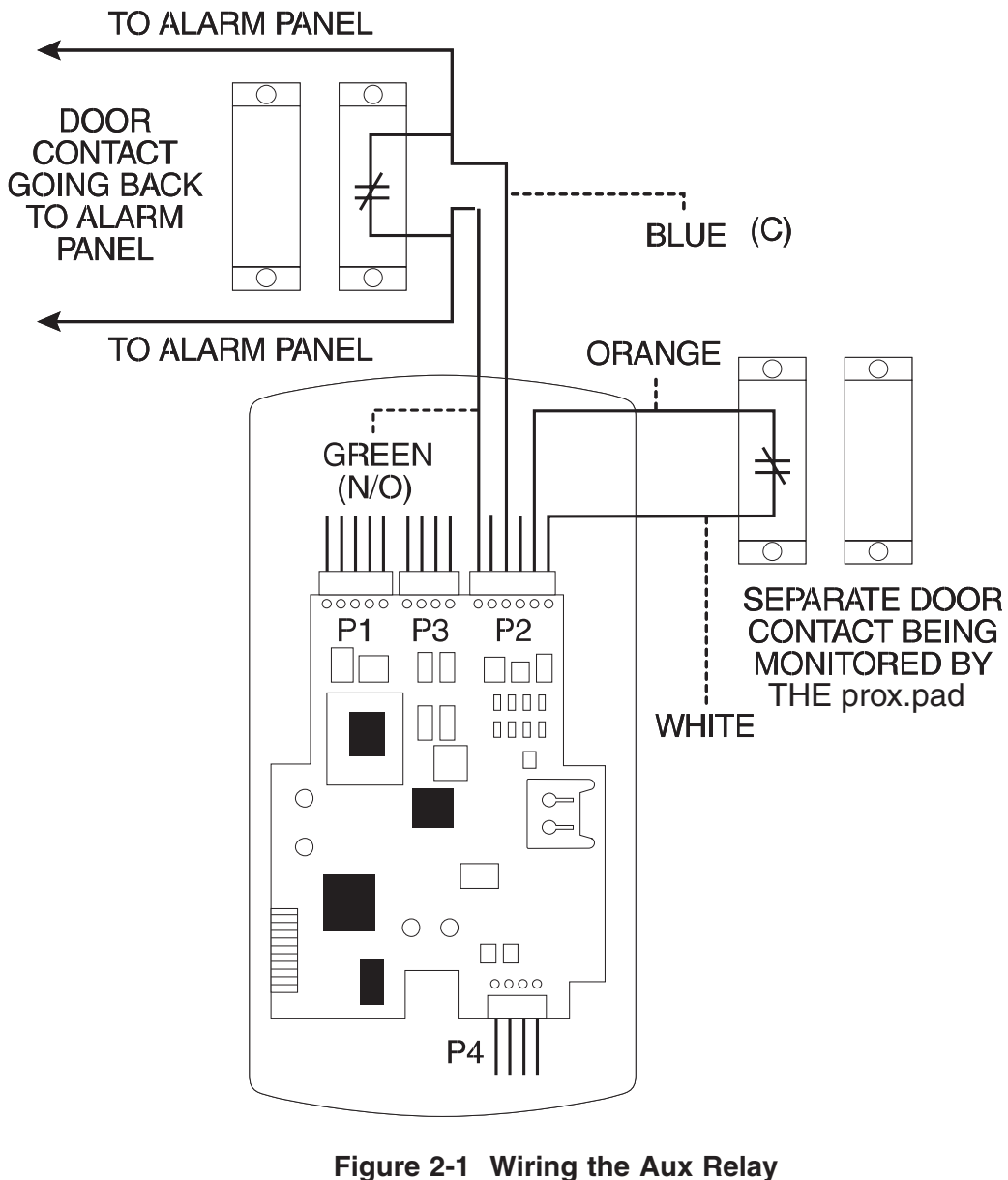

**for Alarm Shunt Operation**

## **2.5.2 Wiring the AUX Relay for Use as Forced Door**

The Forced Door output function informs personnel that the door has been opened without authorization. The Aux relay is rated to handle one amp of current at 12 VDC, and can turn ON or OFF one leg of the power to a warning device. (Warning device not included with the IEI unit.) To incorporate this feature, follow the steps below; see Figure 2-2.

#### **2.5.2.A Wiring the Forced Door Relay**

- 1. Turn OFF power to the prox.pad unit, and then unlatch the keypad from the plastic housing.
- 2. Locate connector P2 (the 6-pin connector) on the main circuit board.
- 3. Connect the 6-conductor harness to connector P2. (The 2-pin jumper on pins 5 and 6 of connector P2 must be removed first.)
- 4. Connect the green wire to  $V+$  on the warning device.
- 5. Connect the blue wire to  $V+$  on the power supply.
- 6. Connect V- from the power supply to V- on the sounder. The gray wire is not used.

**NOTE:** To use the default 10-second Forced Door Relay time, no programming is necessary. To change this default (from 10 to 900 seconds), enter the appropriate programming after the unit is installed successfully; for details, see section 2.7.

**NOTE: PROGRAMMING FOR FORCED DOOR** To program for Forced Door, enter the following on the keypad: **15 # 2 # 0 # \*\***

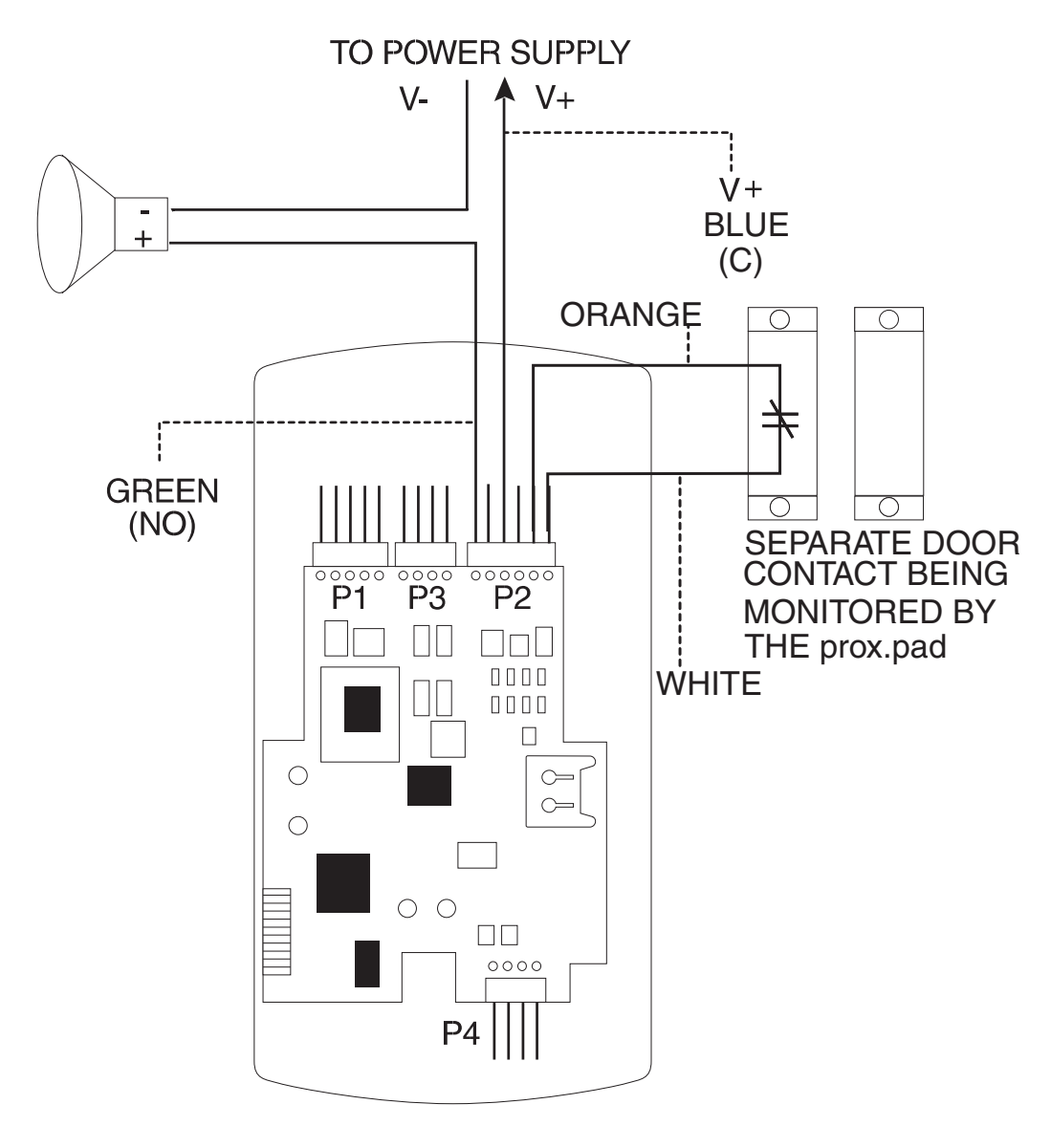

**Figure 2-2 Wiring the Aux Relay for Forced Door Alarm**

#### **2.5.3 Wiring the AUX Relay for Use as Propped Door**

The Propped Door Relay output function informs personnel that the door is being held open, or "propped" open, after a valid entry. The Aux relay is rated to handle one amp of current at 12 VDC, and turns ON or OFF one leg of the power to a warning device. (Warning device not included with the IEI unit.) To incorporate this feature, follow the steps below; see Figure 2-3.

#### **2.5.3.A Wiring the Propped Door Relay**

- 1. Turn OFF power to the prox.pad unit, and then unlatch the keypad from the plastic housing.
- 2. Locate connector P2 (the 6-pin connector) on the main circuit board.
- 3. Connect the 6-conductor harness to connector P2. (The 2-pin jumper on pins 5 and 6 of connector P2 must be removed first.)
- 4. Connect the green wire to  $V+$  on the sounder.
- 5. Connect the blue wire to  $V+$  on the power supply.
- 6. Connect V- from the power supply to V- on the sounder. The gray wire is not used.

**NOTE:** To use the default 30-second Propped Door Relay time, no programming is necessary. To change this default (from 30 to 900 seconds), enter the appropriate programming after the unit is installed successfully; for details, see section 2.7.

**NOTE: PROGRAMMING FOR PROPPED DOOR**—To program for Propped Door, enter the following on the keypad: **15 # 3 # 0 # \*\***

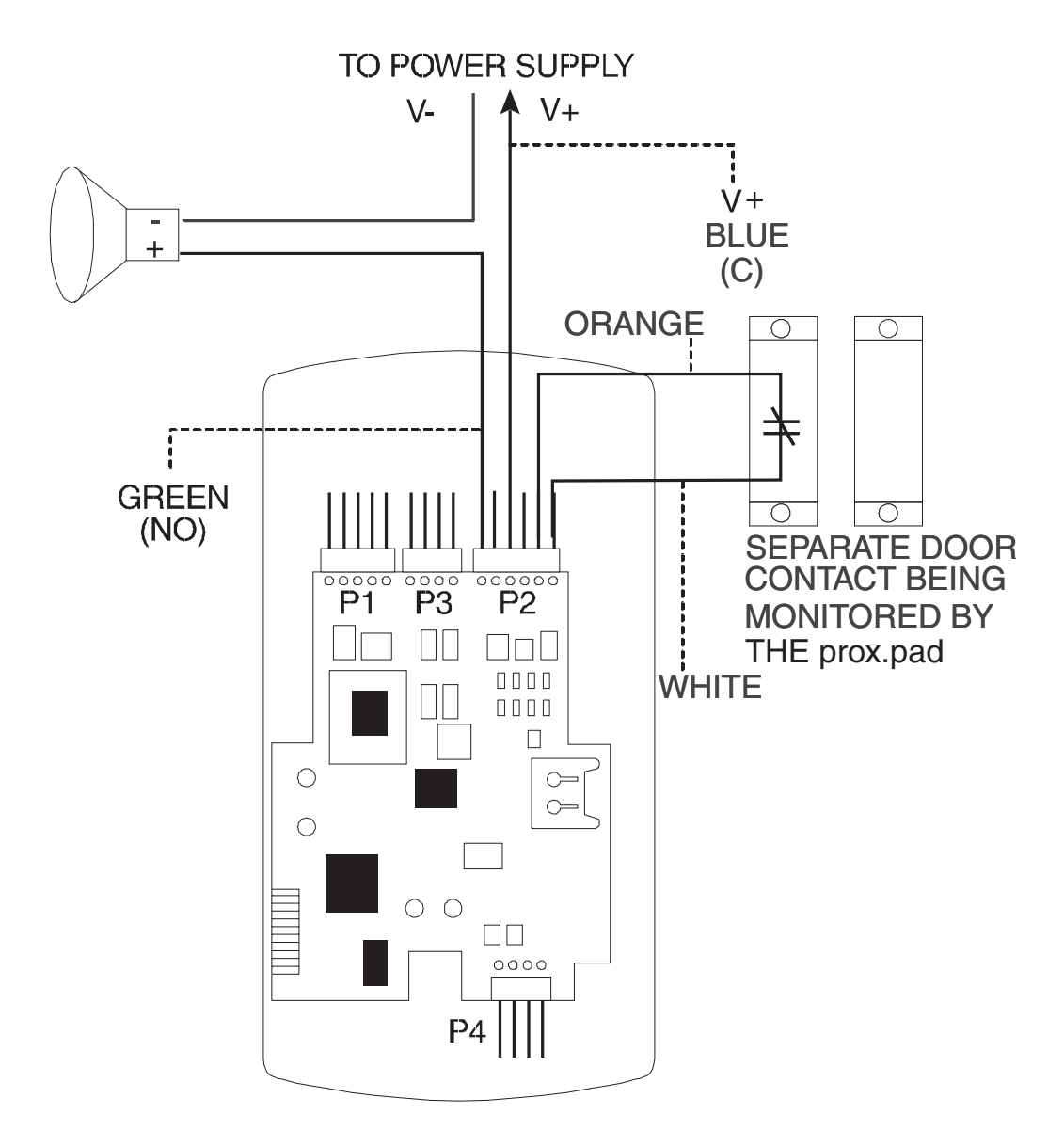

**Figure 2-3 Wiring the Aux Relay for Propped Door Alarm**

**2.5.4 Wiring the Door Contact Input** To solve the problem of people "tailgating" in behind personnel using valid access protocol, the Auto Re-Lock feature is provided. With Auto Re-Lock, a long door open time can be programmed. Auto Re-Lock overrides the main relay timer, resetting the door open time as soon as the prox.pad unit senses that the door is open. A long door open time allows people sufficient time to carry packages from the proximity reader/keypad to the door and open it before the timer runs out. No programming is required to implement this feature.

After a valid access or egress, the prox.pad unit senses that the door switch is open and drops the main relay immediately. This disengages the lock, which locks behind the person regardless of how long it takes that person to get through the door.

**NOTE:** This feature requires that you use the "Door Contact" input as shown in Figure 2-4.

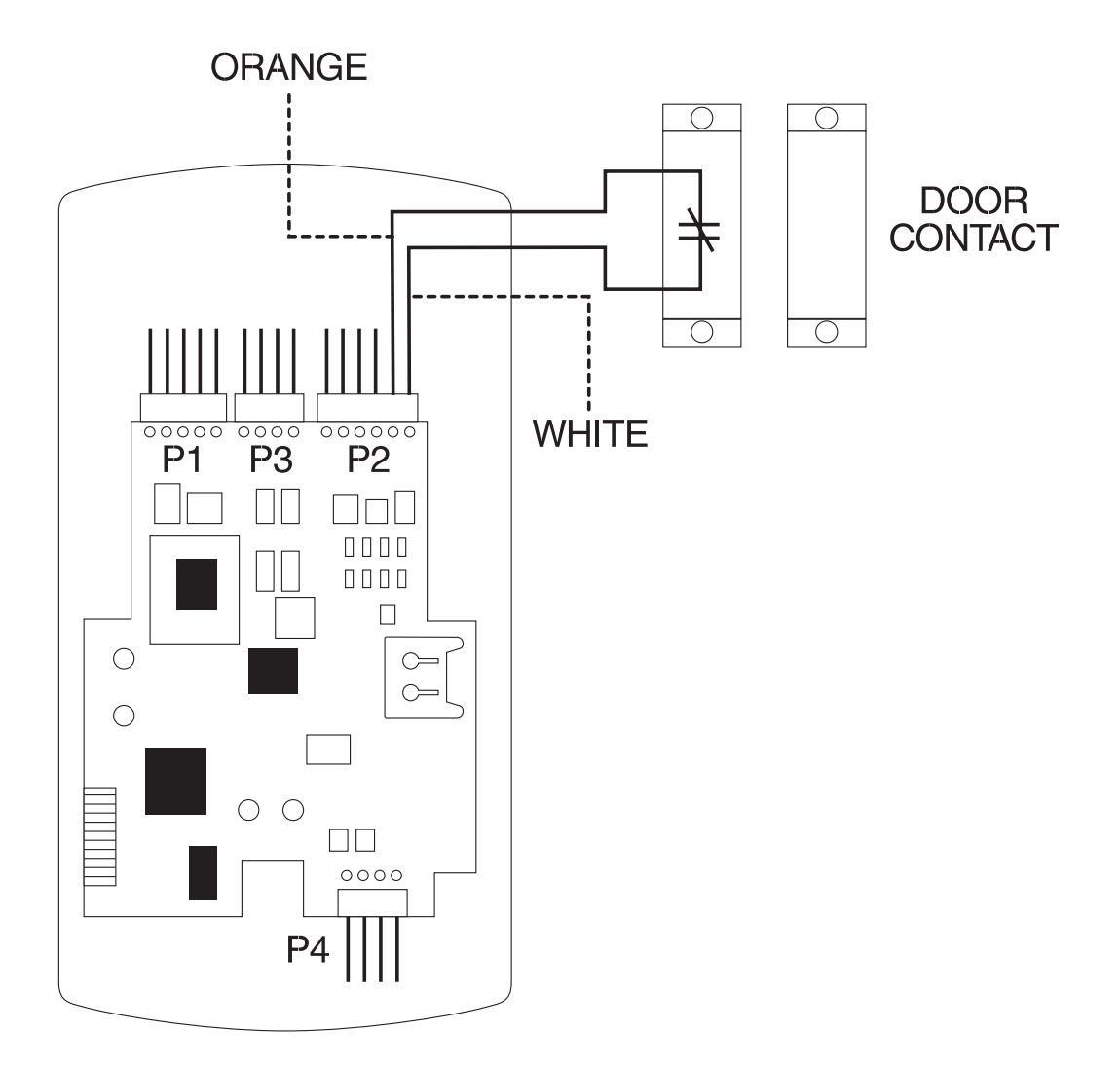

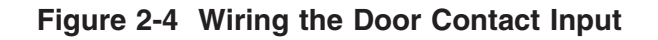

#### **2.5.5 Wiring the REX Switch (Request to Exit)**

The prox.pad unit can be wired to monitor a remote switching device, which is intended to be installed on the "safe" side of a door. The Request to Exit (REX) switch is a momentary input closure that engages the main relay for the same length of time for which the main relay is programmed. This feature can be stored in the Transaction Log for viewing.

If you elect to perform a secure installation where the controller is mounted on the secure side of the door, you can use the filler piece as a REX switch. For other installations, a separate REX switch must be purchased.

Other REX devices can be used to include a remote button placed at a receptionist's desk, a press-to-exit switch on the inside of a door, or a passive infrared detector, allowing free and convenient egress. The REX feature requires no programming; simply wire the unit as illustrated in Figure 2-5. To incorporate this feature, follow the steps below:

- 1. Turn OFF power to the prox.pad unit, and then unlatch the keypad from the plastic housing.
- 2. Locate connector P2 on the main circuit board.
- 3. Plug the 6-conductor harness into connector P2. (The 2-pin jumper on pins 5 and 6 of connector P2 must be removed first.)
- 4. **If you do not wish to install the door contacts per Figure 2-5, twist the white wire and the orange wires together; this is mandatory. If this is not done, the REX input will not function.**

**NOTE:** The door contact **MUST** be closed for the REX feature to work properly.

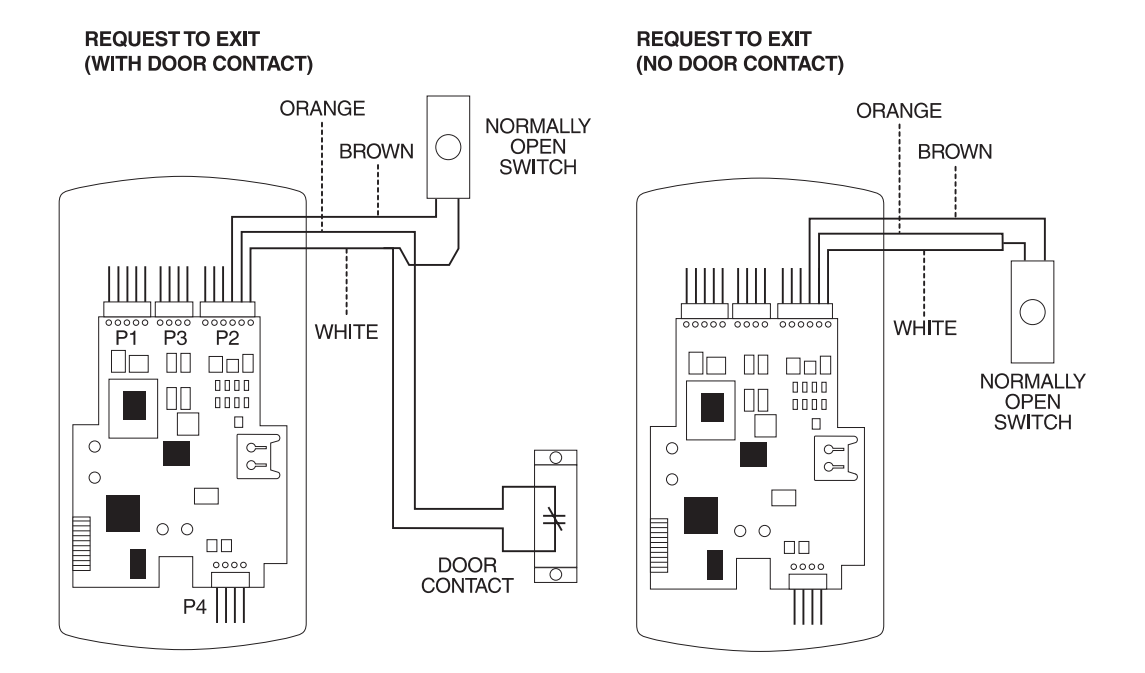

**Figure 2-5 Wiring the REX Switch**

**2.5.6 Wiring the Main Relay**

The door lock is wired to connector P1 on the prox.pad main circuit board. Wiring for this 5-pin connector is described in Table 1-2, Figure 2-6 provides an Electric Strike (Fail Secure) wiring diagram, Figure 2-7 a MagLock (Fail Safe) wiring diagram. Refer to the power supply recommendations in section 1.13.1 if necessary.

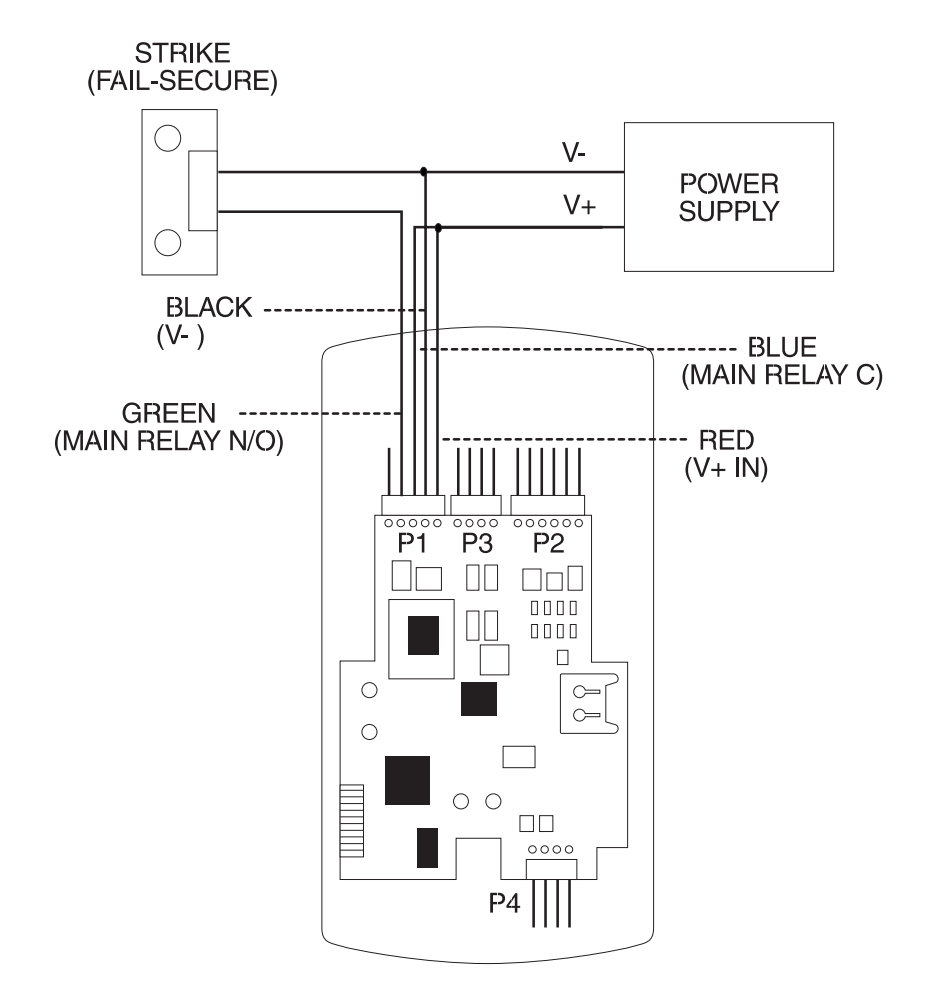

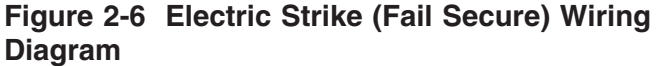

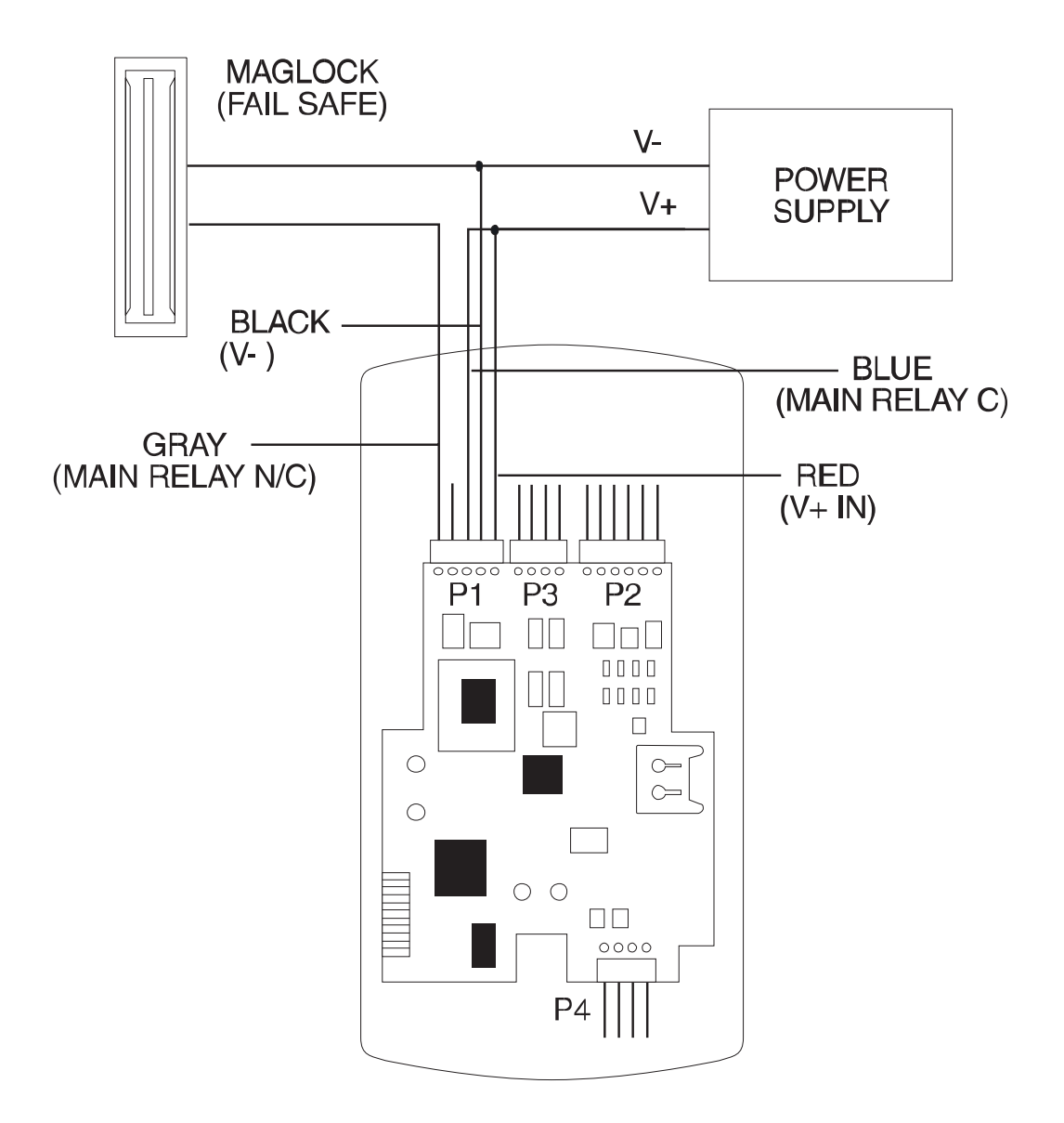

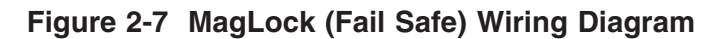

**2.6 Testing the prox.pad** At this point in a typical installation, it is assumed that the prox.pad unit has been mounted and wired successfully as described earlier and that testing can begin. **IEI recommends, however, that first-time installers test the prox.pad unit BEFORE actually mounting and wiring the unit to become familiar with its operation.**

#### **2.6.1 Testing the Controller/Keypad**

- 1. Connect the positive  $(+)$  lead of the power supply to the V+ input on the prox.pad controller/keypad.
- 2. Connect the negative (-) lead of the power supply to the V- input on the prox.pad controller/keypad.
- 3. Turn ON the power supply.
- 4. Ensure that the bi-color LED (red and green) on the prox.pad unit lights red.
- 5. On the prox.pad controller/keypad, press: **7890 # 123456 \***

If all 12 key presses are verified, the prox.pad unit enters the self-test mode. The bi-color LED turns green. The red LED blinks alternately with the yellow LED and then both turn OFF. Next, the sounder beeps three times, pauses, and then beeps once more. If this does not occur, attempt to enter the self-test mode again by repeating step 5.

6. Enter the master code on the keypad by pressing:

**99 # Master Code \*** (default is 1234) The red LED turns OFF and the green LED turns ON for five seconds while the main relay energizes. To program the unit, see section 2.7.

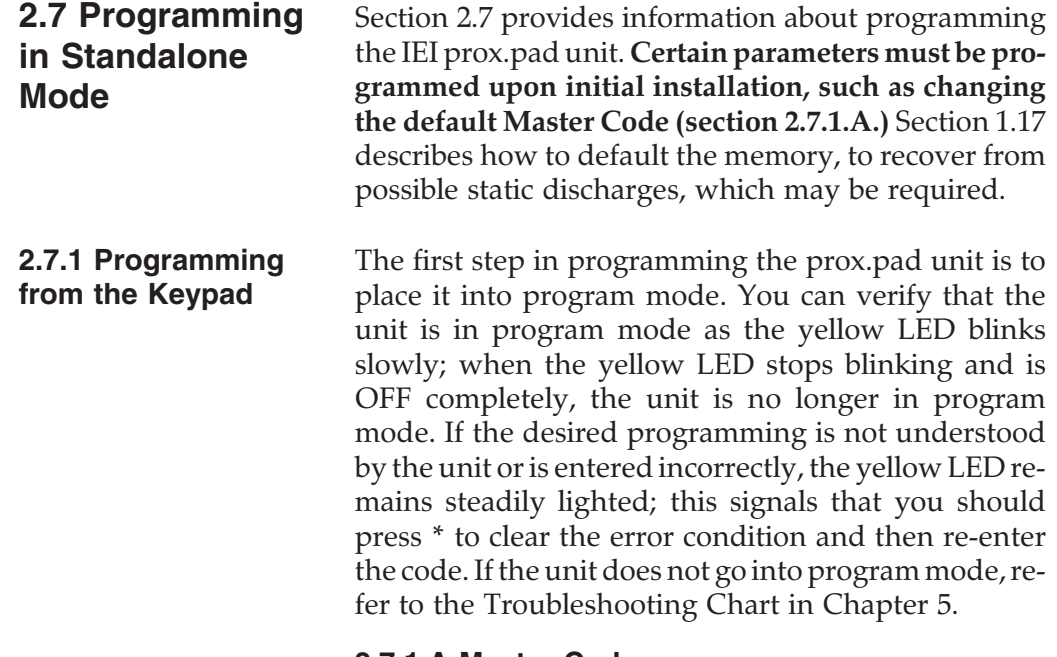

#### **2.7.1.A Master Code**

To place the unit in program mode, you must first enter 99 # followed by the "master code," which is the code that is stored in the user slot. (If you forget the master code, pressing the SW 1 or Program button on the main circuit board accomplishes the same thing. See the second problem/solution in Table 5-1 for details.)

To place the prox.pad unit in program mode, press:

### **99 # Master Code \***

**NOTE:** "1234" is the default master code, which IEI recommends that you change right away.

A slow blinking yellow LED indicates that the unit is in program mode. A steady yellow LED, in contrast, means that errors were detected during programming. Error states can be cleared by pressing the asterisk \* key.

prox.pad user codes consist of a minimum of one digit and a maximum of six digits. A complete list of program commands is supplied in Table 2-4. Attempting to enter a user code into memory that had been entered previously into a different register, causes the yellow LED to stop blinking and remain steadily lighted. If this occurs, try entering a different user code. Repeating digits in the same code is acceptable.

It may be necessary to change the default main relay time upon initial installation. This would allow personnel sufficient time to get from the proximity reader to the door before the main relay re-locks the door. For details, see section 2.7.1.C.

# **2.7.1.B prox.pad Default Settings**

Table 2-1 lists the default settings for the prox.pad unit as shipped from the factory. Subsequent sections in this chapter explain how to change these default settings or program additional functions.

| <b>Parameter</b>                           | <b>Default Setting</b> |
|--------------------------------------------|------------------------|
| <b>Auxiliary Output</b>                    | Alarm shunt            |
| Master Code (user one)                     | 1234*                  |
| Main Relay energizes for                   | Five (5) seconds       |
| Audible Keypress Feedback                  | <b>ON</b>              |
| Local Propped Door Sounder activates after | Thirty (30) seconds    |
| Local Forced Door Sounder activates for    | Ten (10) seconds       |
| <b>Printer Output Port</b>                 | IR (infrared) port     |

**Table 2-1. prox.pad Default Settings**

| <b>LED or</b><br><b>Sounder</b> | <b>Visual/Audible</b><br><b>Condition</b> | <b>Description</b>                                                                                                    |
|---------------------------------|-------------------------------------------|----------------------------------------------------------------------------------------------------|
| <b>Yellow LED</b>               | Slow blink                                | Unit is in Program mode                                                                                                    |
|                                 | Rapid blink                               | Verify mode is active (checking that the last<br>two values in sequence match)                                                                |
|                                 | Steady                                    | Program error; production test failure<br>(accompanied by long beep); entry error<br>lockout (no keypress feedback)                           |
|                                 | Very rapid blink                          | Memory (eeprom) erase is in progress<br>(command 46, production test); data<br>save/restore to/from test fixture eeprom<br>(command 1106/1107 |
|                                 | "Pulsing" rapid blink                     | Batch program of cards in progress<br>(command 56); block delete of users<br>(command 58)                                                     |
| <b>Bi-color LED</b>             | Steady red                                | Lock is locked                                                                                                    |
|                                 | Steady green                              | Lock is energized (timed or latched)                                                                                                    |
|                                 | Red drop out                              | Lock locked, user lockout is active; red LED<br>drops out for 100 ms every second; a<br>latched lock will override lockout indicator          |
|                                 | Green with red blink                      | Lock latched and user lockout is active                                                                                                    |
|                                 | Fast green flash                          | IR dump in progress (user/log)                                                                                                    |
|                                 | Quick double<br>red/green flash           | Prox card read correctly                                                                                                    |
|                                 | Alternating red/green                     | Waiting for second PIN or "card and code"<br>user                                                                                             |
|                                 | Solid green with red<br>flicker           | Lock toggle is unlocked and user lockout<br>active                                                                                            |
|                                 | Rapid red, yellow,<br>green sequencing    | Power on/reset, multiple sequences spaced<br>seconds apart, indicating watchdog reset                                                         |

**Table 2-2. prox.pad LED Indicators/Sounder Operations**

# **Chapter 2: Standalone Mode 2.7 Programming in Standalone Mode**

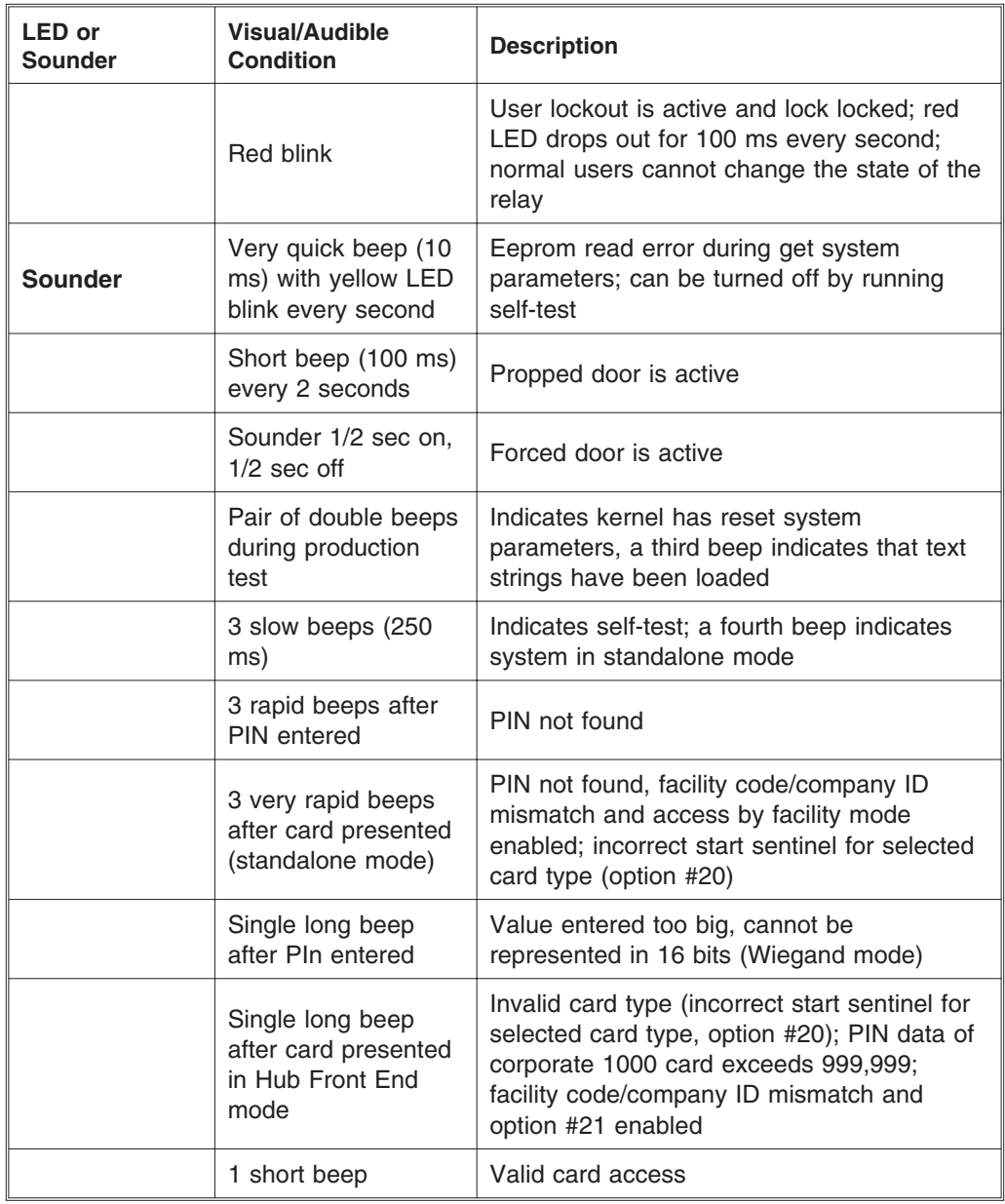

# **2.7.1.C Changing the Main Relay Time**

Setting the main relay time for the master code simultaneously sets the time for users in register one through register two-thousand. The factory default main relay time is five (5) seconds. Main relay time can be set in one-second increments from one (1) second to ninety-nine (99) seconds using command 11.

1. Place the prox.pad unit in program mode. Press: **99 # Master Code \* (default is 1234)**

A slow blinking yellow LED indicates that the unit is in program mode. A steady yellow LED, in contrast, means that errors were detected during programming. Error states can be cleared by pressing the asterisk \* key.

2. Enter the new main relay time, in seconds (from 1 to 99). For example, to enter 10 seconds, press: **11 # 10 # 0 # \*\***

The yellow LED continues to blink slowly.

3. Press \* to exit program mode.

## **2.7.1.D Resetting the Master Code and System Defaults Only**

Entering command 40 erases everything from the prox.pad memory except the user list and transaction log and restores the default settings. This is useful if the prox.pad unit has experienced programming problems, or wish to delete earlier programming.

1. Place the prox.pad unit in program mode. Press: **99 # Master Code \* (default is 1234)**

A slow blinking yellow LED indicates that the unit is in program mode. A steady yellow LED, in contrast, means that errors were detected during programming. Error states can be cleared by pressing the asterisk \* key.

2. Press:

## **40 # 00000 # 00000 # \*\***

The yellow LED continues to blink slowly.

3. Press \* to exit program mode.

## **2.7.1.E Erasing Entire Memory/Resetting System Defaults**

Entering command 46 deletes everything from the prox.pad memory including the user list but not the transaction log and restores the default settings. This is used as a last resort if you need to erase a specific user and could not retrieve the Programmed User List.

1. Place the prox.pad unit in program mode. Press: **99 # Master Code \* (default is 1234)**

A slow blinking yellow LED indicates that the unit is in program mode. A steady yellow LED, in contrast, means that errors were detected during programming. Error states can be cleared by pressing the asterisk \* key.

2. Press:

**46 # 00000 # 00000 # \*\***

The yellow LED continues to blink slowly.

3. Press \* to exit program mode.

## **2.7.1.F Turning Audio Keypress Feedback ON/OFF**

The Audio Keypress Feedback command enables the sounder to beep once for each key press. This feature provides an audio acknowledgment that a particular key was pressed hard enough for the unit to understand. The factory-shipped default setting is ON, but it can be toggled ON and OFF as desired using command 30. **NOTE:**A common reason to turn this feature OFF is to prevent an unauthorized user from hearing

the audio feedback emitted when an authorized user enters his/her code.

- 1. Place the prox.pad unit in program mode. Press: **99 # Master Code \* (default is 1234)** A slow blinking yellow LED indicates that the unit is in program mode. A steady yellow LED, in contrast, means that errors were detected during programming. Error states can be cleared by pressing the asterisk \* key.
- 2. To enable this feature, press:

#### **30 # 0 # 1 # \*\***

The yellow LED continues to blink slowly.

3. To disable this feature, press: **30 # 0 # 0 # \*\***

The yellow LED continues to blink slowly.

4. Press \* to exit program mode.

## **2.7.1.G Turning Visual LED/Keypress Indicator ON/OFF**

This visual LED/keypress indicator lights the visual LED once for each key press. This feature provides a visual acknowledgment that a particular key was pressed hard enough for the unit to understand. The factory-shipped default setting is ON, but it can be toggled ON and OFF as desired. NOTE: A common reason to turn this feature OFF is to prevent an unauthorized user from viewing visual feedback produced when an authorized user enters his/her code.

1. Place the prox.pad unit in program mode. Press:

#### **99 # Master Code \* (default is 1234)**

A slow blinking yellow LED indicates that the unit is in program mode. A steady yellow LED, in contrast, means that errors were detected during programming. Error states can be cleared by pressing the asterisk \* key.

2. To enable this feature, press: **30 # 1 # 1 # \*\***

The yellow LED continues to blink slowly.

3. To disable this feature, press:

# **30 # 1 # 0 # \*\***

The yellow LED continues to blink slowly.

4. Press \* to exit program mode.

#### **2.7.1.H Adding New or Changing Existing Codes/Cards**

The most basic prox.pad programming is adding new codes or cards (users), or modifying existing codes or cards (users). Each user entry consists of three or four data values: a user type, a location and a keypad-PIN, and/or card.

Two methods can be used for adding new or changing existing codes/cards, (1) keypress sequences (manual entry), and (2) card presentations. Keypad PINs can be programmed only through a keypad sequence, while card PINs can be programmed manually or by presenting the card to the proximity reader at a specified time during programming. These four specific types of users can be programmed with the prox.pad unit:

- **T**oggle/latch lock (0)
- **N**ormal access (1)
- $log$  **Dump**  $(2)$
- **L**ockout (3)

**NOTE:** When 26-bit cards are used and you choose to add new cards manually, the facility code must be entered into the unit first. For the programming sequence used to enter the 3-digit facility code, see Table 2-4, item 8.

The following procedure adds a new code/card, or lets you change an existing code/card.

- 1. Place the prox.pad unit in program mode. Press: **99 # Master Code \*** (default is 1234) A slow blinking yellow LED indicates that the unit is in program mode. A steady yellow LED, in contrast, means that errors were detected during programming. Error states can be cleared by pressing the asterisk **\*** key.
- 2. Press the user location number that represents the user to be added or changed followed by a pound symbol #. For example, user number two would be entered as **2 #**, user two-thousand as **2000 #**.
- 3. **CODE:** Enter the one- to six-digit code and an asterisk **\***, for example, **5\*** or **532346\***. The yellow LED blinks rapidly, indicating that you should verify the new code by entering it again (along with an asterisk). If the unit accepts the code, the yellow LED begins blinking slowly.

**CARD:** Press **\*\*** on the keypad and then go to the proximity reader and present the card.

- 3. To add more card or change more cards, return to step 2.
- 4. Press **\*** to exit program mode.

#### **2.7.1.I Adding Cards via Batch Entry**

"Batch entry" allows you to enter multiple, sequential 26-bit HID cards into the prox.pad unit's memory at one time. (Keeping IEI proximity cards in order is easy as the code is printed on the front of each card.)

**NOTE:** The facility code must be programmed into the unit before any batch entry can occur. The facility code must be programmed only once. For the programming sequence used to enter the 3-digit facility code, see Table 2-4, item 8.

To add several users from the proximity reader, follow this procedure:

- 1. Place the prox.pad unit in program mode. Press: **99 # Master Code \*** (default is 1234) A slow blinking yellow LED indicates that the unit is in program mode. A steady yellow LED, in contrast, means that errors were detected during programming. Error states can be cleared by pressing the asterisk **\*** key.
- 2. On the prox.pad keypad, press: **56 # (total number of cards to be added) # (starting user location) # card number \* repeat card number \***

**NOTE:** Never enter one (1) as the starting user location since it is reserved for the master code.

3. On the prox.pad keypad, press **\*** to exit program mode.

Up to 1,999 users can be added this way at one time. (User 1 is reserved for the Master code.)

**2.7.3 Programming for** The prox.pad unit can be programmed to accept the **BOTH Code and Card** four code/card combinations listed below.

- (1) Code ONLY (command 50)
- (2) Code AND Card (command 50 plus present card to proximity reader)
- (3) Card ONLY (command 50 or command 51)
- (4) Code OR Card (command 52)

**NOTE:** No user can have the same card and/or code PIN as another user.

## **2.7.3.A Code/Card Users**

When a combination code/card user employs the prox.pad unit, that user can present the proximity card first at the proximity reader, or enter the code first at the prox.pad keypad as desired.

After the code/card user either presents the card at the reader or enters the code on the keypad, the red and green LEDs alternate. This indicates that the unit is awaiting the second part of the transaction before granting access. After the second part of the transaction is completed successfully, the bi-color LED turns solid green and the door opens.

## **2.7.3.B Programming User Data, Command 50, Full Format**

The full format of command 50 for programming user data is as follows:

#### **50 # user-type # user location # keypad PIN \* keypad PIN \***

Programming a user's card with command 50 requires that you present the card to the proximity reader after entering the final asterisk **\***.

A single beep from the sounder indicates that the card has been read and the data added to the user's entry. If the yellow LED lights steadily after the card is presented, it usually indicates one of two problems: (1) an improper keypress (correct by entering properly), or (2) the number entered is in use by another user (correct by employing an unused PIN and card).

#### **2.7.3.C Quick Program Feature**

A "quick program" feature has been implemented for user data, however. You only need to enter the user's location and the keypad PIN (or present card), in the format noted below. Employing the quick feature automatically selects a "Normal" user access type.

**loc # PIN \* PIN \*** OR **loc # \*\* <present card>**

#### **2.7.3.D Programming Code ONLY Use**

You can program a user Code ONLY use with command 50. The program sequence is as follows:

#### **50 # user-type # user location # keypad PIN \* keypad PIN \***

#### **2.7.3.E Programming Code AND Card Use**

The format for programming a user for both Code AND Card use is as follows:

**50 # user-type** # **user location # keypad PIN \* keypad PIN \* <present card>**

# **2.7.3.F Programming Card ONLY Use**

Card ONLY use can be programmed with command 50, with the keypad PIN values omitted from the sequence. For instance, to program user 200 as a "Normal" access user with Card ONLY, press:

**50 # user-type # user location # \*\* <present card>**

# **2.7.3.G Programming Code OR Card**

Finally, you can program a user for either Code OR Card use as follows:

**52 # user-type** # **user location # keypad PIN \* keypad PIN \* <present card>**

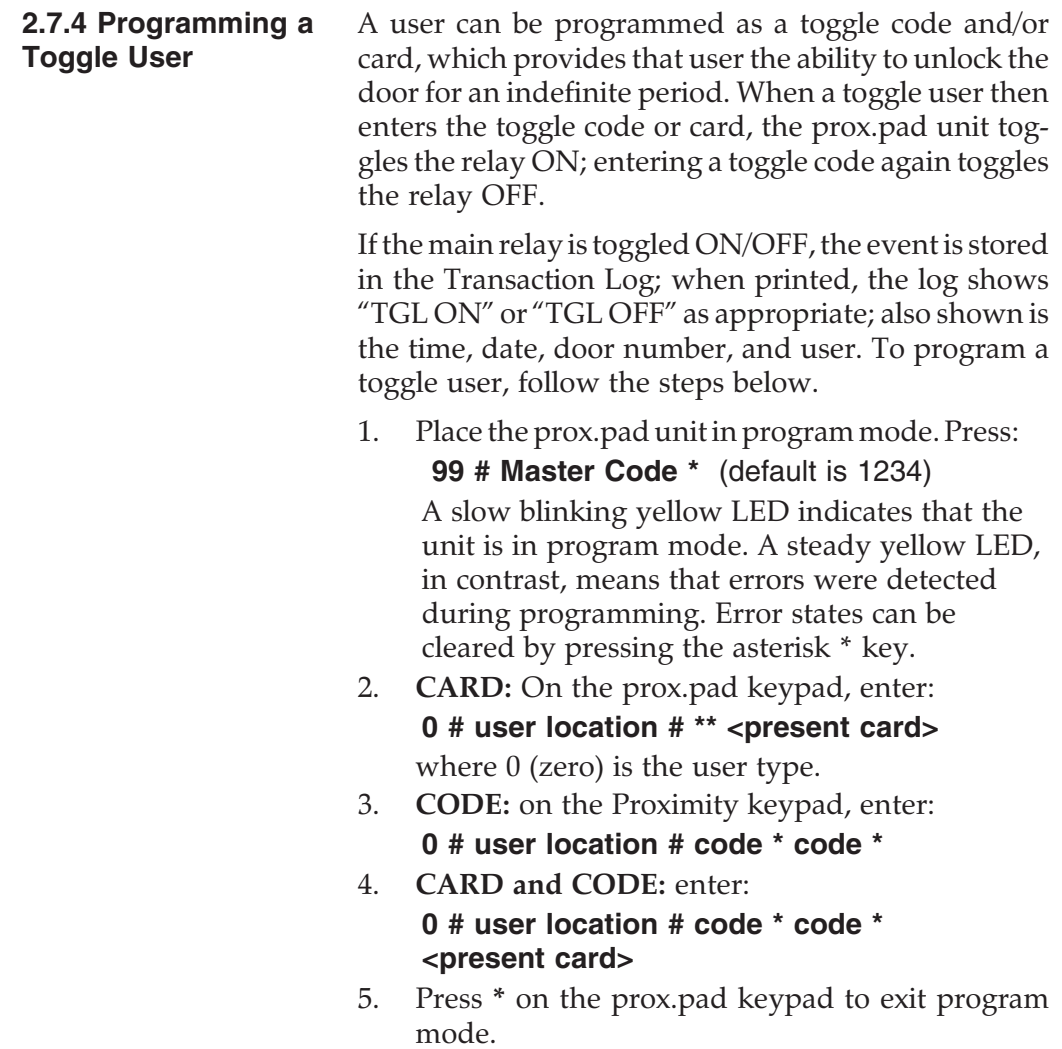

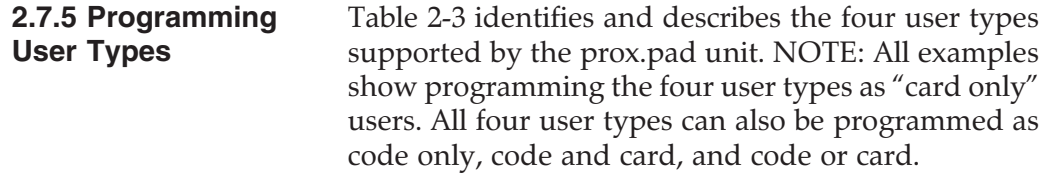

| <b>User Type</b>         | User-Type    | <b>Description</b>                                                                                                    |
|--------------------------|--------------|----------------------------------------------------------------------------------------------------|
| <b>Toggle/latch lock</b> | $\Omega$     | For this user-type, the door opens for an<br>indefinite period, until that or another toggle<br>code is entered (this is useful for deliveries,<br>for example). Example:<br>50 # 0 # user location # ** < present card>                                                                                                    |
| Normal access            | 1            | This is the default user type. Opens the door<br>for the duration of the Main Relay time.<br>Example:<br>50 # 1 # user location # ** < present card>                                                                                                    |
| Log Dump                 | $\mathbf{2}$ | For this user-type, the door remains locked<br>and the Transaction Log is dumped to an<br>optional IR printer via the IR port when the<br>appropriate code is entered. This code cannot<br>be used to gain access through the door. This<br>log is not erased, only printed. Example:<br>50 # 2 # user location # ** < present card>                                                                                                    |
| Lockout                  | 3            | For this user-type, the keypad "freezes,"<br>disallowing all other codes plus the door<br>remains in the current state. During a lockout<br>state, card access does not continue to work.<br>If it is locked, it remains locked. If it is<br>unlocked, it remains unlocked until another<br>Lockout code is entered, releasing it from<br>Lockout mode. NOTE: This user-type should<br>be reserved as a supervisor or override<br>function. Example:<br>50 # 3 # user location # ** < present card> |

**Table 2-3. prox.pad User Types**

**2.7.6 Deleting Users** To delete a user from the prox.pad unit's memory, you must know the memory register in which the information is stored. Printing a Programmed Users List (as described in section 2.8.2.D) helps you determine this, if your system is equipped with an optional IR printer. If not, the programmer should have filled out a paper chart listing the memory location or register in which all users are stored.

To delete a user, follow the steps below.

- 1. Place the prox.pad unit in program mode. Press **: 99 # Master Code \*** (default is 1234) A slow blinking yellow LED indicates that the unit is in program mode. A steady yellow LED, in contrast, means that errors were detected during programming. Error states can be cleared by pressing the asterisk **\*** key.
- 2. On the prox.pad keypad, enter the **user number** you wish to delete and a pound symbol #. To delete user 100, for example, press: **100 # \*\***

The yellow LED blinks slowly.

3. Press **\*** to exit program mode.

**2.7.7 Timed Anti-Passback** The Timed Anti-Passback function is enabled by default. It lets you specify a length of time that must pass before the same prox card can be processed after being presented. The feature is included so that the card must be outside of the prox read field during the entire period of time. If the card is reintroduced into the field prior to expiration of the time delay, the time delay restarts with a full duration.

Presenting a different card (not necessarily a programmed card) causes the new card data to be processed immediately and also clears the Anti-Passback timer so that the first card presented now get processed again immediately.

This feature is selected through option 30# 14#; the duration of the time delay is set through parameter 32# 3#. The duration of the time delay can be set from  $\frac{1}{2}$  second to 60 seconds in  $\frac{1}{4}$  second increments.

Disabling the Timed Anti-Passback function provides another feature that controls how often ANY prox card is processed. When option  $30# 14#$  is disabled, the value in parameter 32# 3# indicates how often a card will be processed. Please note that the prox read function continues to attempt a card READ every 100 milliseconds, but a valid card read is only PROCESSED after the specified time delay elapses.

Also note that this function does not require the card to leave the read field. In fact one of the main uses of this feature is to adjust the processing rate of cards that remain in the field. Now you can extend the processing time to stop this type of unwanted toggling. All that must be done is to extend the value in command 32#3#.

Both of these features apply only to prox cards; there is no "Anti-Passback" processing of keypad PINs. "AntiPassback" and the "card process timer" are also turned off in program mode.

**2.7.8 Batch Load by Presentation** Command 53 provides a simple method of programming a group of consecutive users by presenting the appropriate prox cards. This method of programming cards does not require any knowledge of the prox card format as long as it contains less than 39 bits of data.

The format of the new command is as follows:

#### **53 # user type # start location # \* \* present cards one after another**

The card loading stops automatically once the current user location exceeds 2000. Pressing any key on the faceplate aborts the loading process.

All users programmed through this command are setup as "Card Only" users. Any existing card or keypad data for that user is erased prior to programming the new data. Entering the master user as the first card in the sequence generates an error because the master code cannot be programmed as a "Card Only" user.

If an existing card is presented, a programming error is generated. You clear the error condition by pressing the [\*] (asterisk) and continue presenting cards. This is the only case where pressing a key on the faceplate does not abort the card programming sequence.

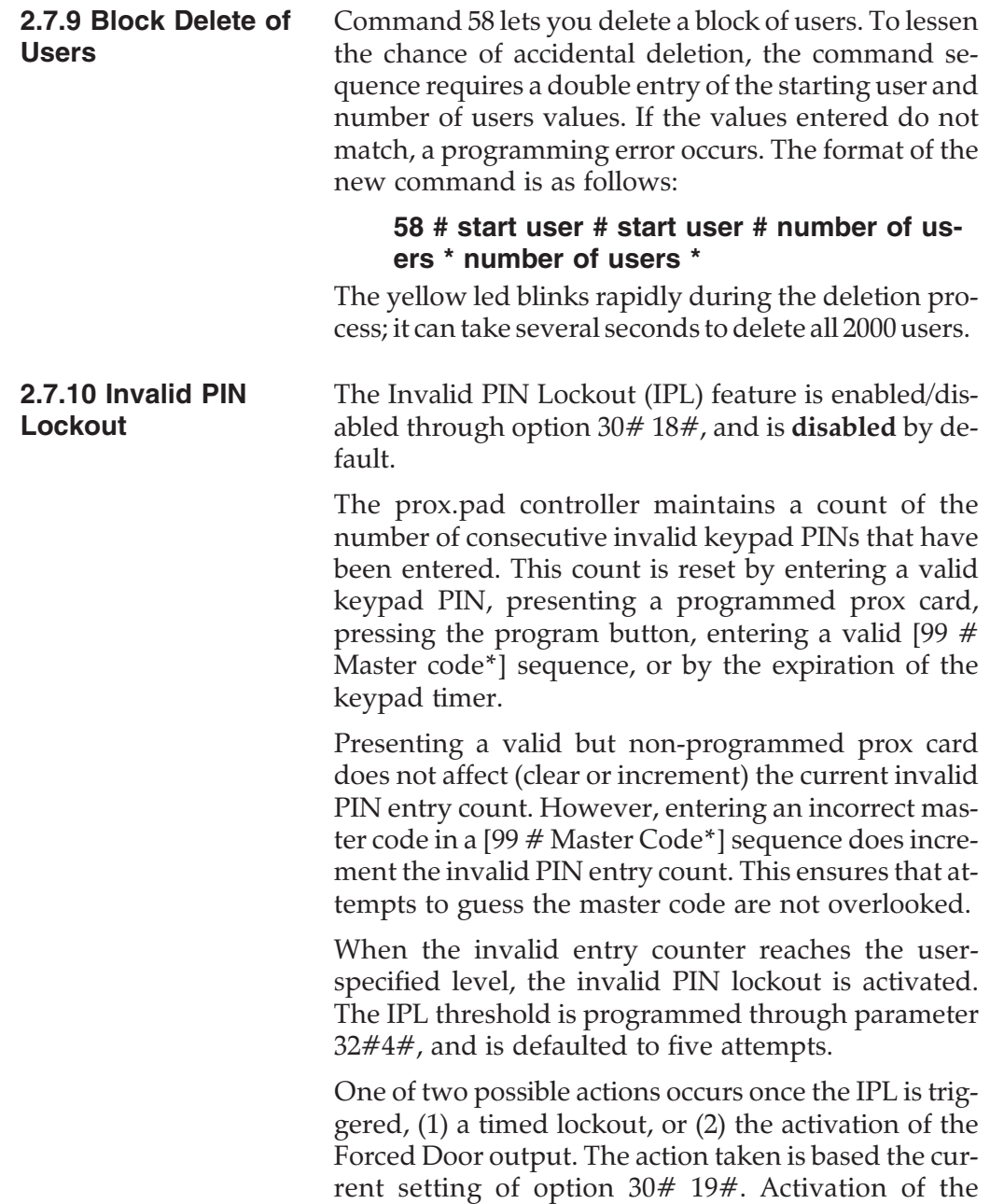

invalid PIN lockout is noted in the log with a new event, "IP LOCKOUT."

#### **2.7.10.A Forced Door Output**

If option 30#19# is set to 1, the IPL operates the Forced Door output using the system's current Forced Door settings (AUX output, duration, audio alert, etc). Once the Forced Door is activated, the invalid PIN entry counter clears. Now another IPL can occur as soon as the threshold level is reached again.

#### **2.7.10.B Timed Lockout Function**

Setting option 30#19# to 0 selects the Timed Lockout function. This function disables all keypad PIN entries with the exception of the  $[99 \#$  Master Code<sup>\*</sup>] sequence for the duration of the lockout. The duration of the lockout is specified through parameter 32#5# using 5-second increments.

To setup a 10-second timed lockout, set parameter 32#5# to 2. The use of 5-second increments means that the maximum IPL duration is 21 minutes and 15 seconds (255 \* 5 seconds).

Normal PIN-related indicators are disabled during a timed IPL. To determine the IPL state, enter a "known" invalid PIN such as [123456 \*]. This should generate the usual three beeps, indicating the PIN is not found. If the beeps do not occur, then IPL is active. Also note that invalid PINs entries are not logged during an active IPL.
#### **2.7.10.C Clearing an Active Timed IPL**

There are a number of ways to clear an active timed IPL: (1) pressing the program button or disconnecting power to the system always clears a lockout; (2) presenting a valid prox card programmed as either a "Card Only" or "Card OR Code" user type also cancels an active timed lockout.

NOTE: Presenting a prox card programmed as "Card AND Code" does not clear the lockout as the entry of the required keypad PIN is ignored.

There is a special situation when using the [99  $#$  Master Code \*] sequence to clear a timed IPL. If an invalid 99# Master Code\* is entered as part of the sequence to clear the IPL, a good 99# Master Code\* sequence does not cancel the current lockout. This prevents someone from attempting to guess the master code to cancel the lockout.

Once the IPL is activated by an invalid master code, it remains active until the IPL expires or is cancelled by some other means. Entering [99 # Master Code \*] with the correct master code causes the red LED to "dropout" while the IPL is active.

Note that a continuous red dropout is used to indicate an active User Lockout condition. This should not cause confusion because only a single red dropout occurs after the [99 # Master Code \*] sequence is entered.

#### **2.8 Using the Printing Features**

The prox.pad unit in conjunction with an optional IR (infrared) hand-held printer can print a Transaction Log and a Programmed User List via the IR port. The Log Dump command is  $70 \# 0 \# 0 \#$ \*\*.

**2.8.1 Selecting Transaction Log Information**

You can selectively program specific transaction events to print or not on the Transaction Log. By "masking" out certain events, you direct the unit not to save those events in memory and thus not be available for the log. The factory default is for all transaction events to be saved in memory and printed on the log.

To turn OFF an event (keep it from being logged), enter:

#### **73 # Event Code # 0 # \*\***

To turn an event ON, enter:

#### **73 # Event Code # 1 # \*\***

The following transaction events can be set/cleared (saved/not saved) and therefore printed/not printed.

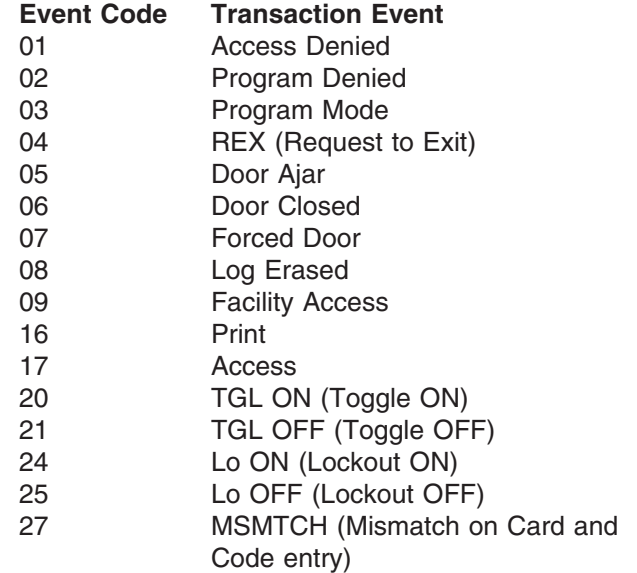

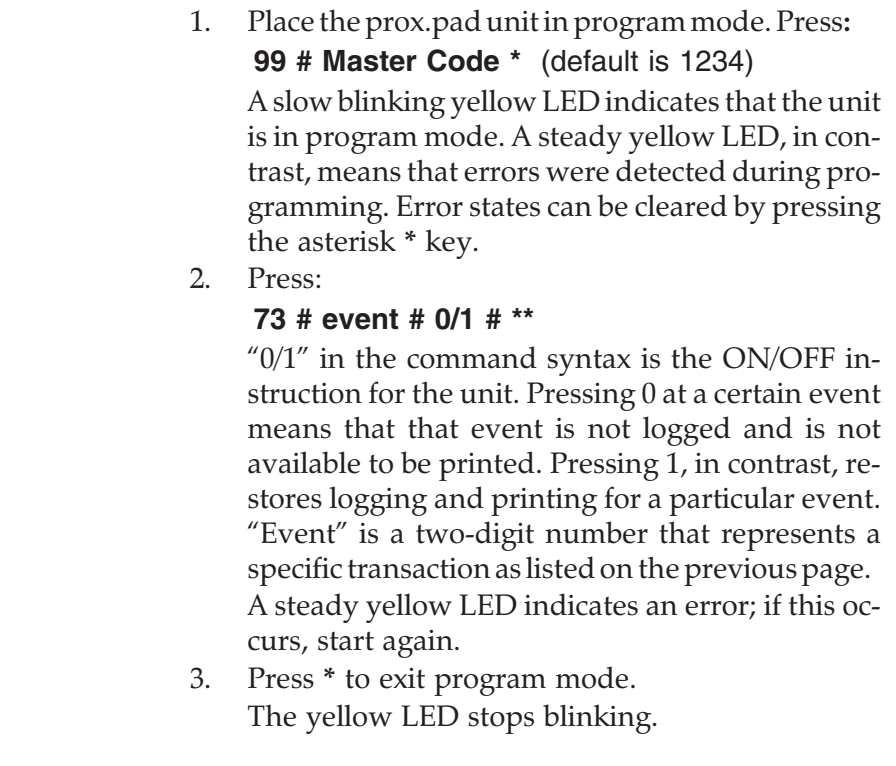

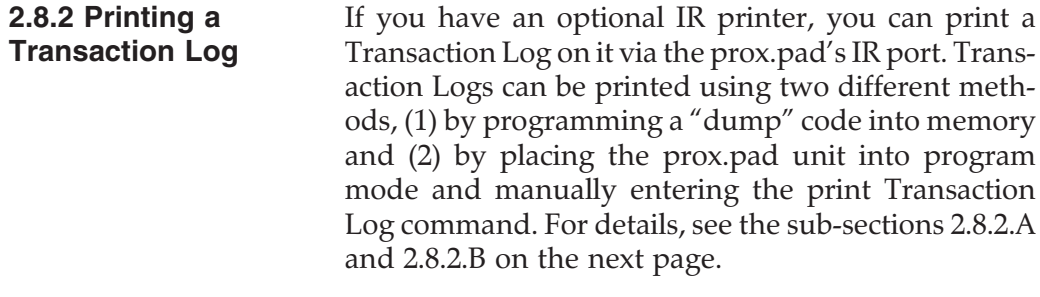

#### **2.8.2.A Programming a Transaction Dump Code**

- 1. Place the prox.pad unit in program mode. Press**: 99 # Master Code \*** (default is 1234) A slow blinking yellow LED indicates that the unit is in program mode. A steady yellow LED, in contrast, means that errors were detected during programming. Error states can be cleared by pressing the asterisk **\*** key.
- 2. For a **CODE DUMP**, press:

**50 # 2 # user location # code \* code \***

For a **CARD DUMP**, press:

**50 # 2 # user location # \*\* <present card>**

and then present the card at the proximity reader.

3. Press **\*** to exit program mode.

**NOTE:** Entering the programmed dump code or card again subsequently causes the unit to print a Transaction Log to the optional IR printer.

#### **2.8.2.B Printing a Transaction Log Manually**

1. Place the prox.pad unit in program mode. Press: **99 # Master Code \*** (default is 1234)

A slow blinking yellow LED indicates that the unit is in program mode. A steady yellow LED, in contrast, means that errors were detected during programming. Error states can be cleared by pressing the asterisk **\*** key.

2. Hold the optional IR printer up to the prox.pad IR port steadily (about one or two inches away; the IR port is located to the right of the yellow LED) and then press:

#### **70 # 0 # 0 # \*\***

3. Press **\*** to exit program mode. The 70 command is logged in the transaction buffer (in memory), providing a reference as to

when the log was printed. Figure 2-8 shows a sample Transaction Log.

| Ō                                                                                |
|----------------------------------------------------------------------------------|
| 05/04/99                                                                         |
| # Time Action                                                                    |
| 20:32 User 0015 Print<br>2 20:23 User 0011 ACCESS                                |
| 20:22 User 0011 ACCE55<br>з<br>20:22 REX                                         |
| 20:22 Forced Door<br>5<br>20:22 User 0011 ACCESS<br>6                            |
| 20:21 Forced Door<br>7<br>20:21 User 0011 ACCESS<br>8                            |
| 9<br>20:21 Forced Door<br>20:20 User 0002 ACCESS<br>ø                            |
| 20:20 User 0002 ACCE55<br>20:19 User 0002 ACCE55<br>z                            |
| 20:19 User 0003 ACCESS<br>з<br>20:19 User 0004 LO OFF                            |
| 20:19 User 0004 LO ON<br>5<br>6<br>20:19 User 0004 LO OFF                        |
| 7<br>20:18 User 0004 LO ON<br>20:18 User 0006 TG OFF<br>8                        |
| 20:18 User 0006 TG ON<br>9<br>20:18 User 0006 TG OFF<br>ø                        |
| 20:17 User 0005 Print<br>20:17 User 0006 TG ON<br>2                              |
| 20:16 User 0008 ACCESS<br>з<br>20:16 User 0008 ACCESS                            |
| 20:16 User 0011 ACCESS<br>5<br>20:11 User 0013 TG OFF<br>6                       |
| 7<br>20:11 User 0013 TG ON<br>20:11 User 0012 LO OFF<br>8                        |
| 9<br>20:11 User 0012 LO ON<br>20:11 User 0012 LO OFF<br>ø                        |
| 20:09 User 0012 LO ON<br>20:09 User 0013 TG OFF<br>г                             |
| 20:09 User 0012 LO OFF<br>з<br>20:09 User 0012 LO ON                             |
| 20:09 User 0013 TG<br>ON<br>5<br>6                                               |
| 20:09 User 0013 TG OFF<br>20:09 User 0013 TG ON<br>7<br>8 29:89 HSAF 9913 IS OFF |

**Figure 2-8 Transaction Log**

The top line of the Transaction Log is the selfexplanatory DATE. The second line contains the three column headings, #, Time, and Action. The first left-most column (#) is an event line number, which increments from 1 to 0 (actually 10) and repeats. The second column is the event TIME in 24-hour format. The third column is the ACTION that describes a particular event, USER, REX, FORCED DOOR, etc. Page 2-38 contains a complete list of transaction events. The column to the right of action is the prox.padgenerated, four-digit USER LOCATION. This is the location in memory where the user data is stored. The right-most column describes the type of EVENT, Print, Access, LO ON, etc.

#### **2.8.2.C Erasing a Transaction Log**

**The Transaction Log should be erased from memory after being printed to prevent conflicting logs.** To erase the log, enter the following sequence:

**99 # Master Code \* 76 # 00000 # 00000 # \*\*** Then press **\*** to exit program mode.

#### **2.8.2.D Printing a Programmed Users List**

The Programmed Users List showing all user access information can be printed to an optional IR printer via the unit's IR port. The Print Programmed Users List command is 25.

The prox.pad unit can store up to 2,000 user IDs in memory at one time. Each user ID can be a card, a PIN code, or a combination card/PIN code. User data is stored in numbered registers, with register one being known as "user one," register two "user two," etc. User data is stored in the available memory registers automatically by the unit; you do not have to place data in any particular order.

You can store codes or cards in the first five registers and skip some registers, leaving them empty on purpose; you can then continue programming from registers that are out of sequence. This is an important concept since the printed list identifies the memory register (location) for each user's data. It does not print user locations that are not programmed.

1. Place the prox.pad unit in program mode. Press:

**99 # Master Code \*** (default is 1234)]

A slow blinking yellow LED indicates that the unit is in program mode. A steady yellow LED, in contrast, means that errors were detected during programming. Error states can be cleared by pressing the asterisk **\*** key.

2. Hold the optional IR printer up to the prox.pad IR port steadily (about one or two inches away; the IR port is located to the right of the yellow LED) and then press:

#### **25 # 0 # 0 # \*\***

3. When the list is complete, press **\*** to exit program mode. Figure 2-9 shows a sample Programmed Users List. To maintain a more detailed record, simply write down each user's name beside the corresponding line number.

| Door #0001                                                                                                    |
|----------------------------------------------------------------------------------------------------|
| Programmed Users                                                                                                    |
| 0001 SN<br>1256<br>9992 BT<br>147 911/96789<br>9903 BN<br>2580 011/06788<br>0004 BD<br>369 011/06794<br><b>9995 BL</b><br>789 011/06790<br><b>0008 EN</b><br>456 011/06792<br>0011 SN<br>987 |

**Figure 2-9 Programmed User List**

The top line of the Programmed User List is the DOOR NUMBER on which the prox.pad unit is installed. The second line is the TITLE of the list. The list proper is composed of four columns, oriented from left to right. The first, left-most column is the four-digit USER NUMBER. The second column is the two-digit USER TYPE. The first letter denotes the access modes (S, B, E), the second letter the user type (T, N, D, L).

- S = Single PIN
- $B =$  BOTH code and card
- $E = EITHER code OR card$
- $T =$  Toggle function is allowed for this user
- $N = Normal user$
- $D =$  Print dump feature is allowed for this user

 $L =$  Lockout feature is allowed for this user

The third column is the CODE NUMBER. The right-most and fourth column is the combination SITE CODE/CARD NUMBER. (The Site Code is not entered manually; it is embedded on the proximity card. 011 is the default for IEI cards.)

#### **2.9 Standalone Program Commands** If you need to change any of the program default values or wish to add functions, first enter program mode and then enter the desired program command. Defaults are in bold.

| <b>Action Desired</b>                                                                | <b>Press</b>                                                                                                    |                                                                                                    | <b>Details</b>                                                   |
|--------------------------------------------------------------------------------------|----------------------------------------------------------------------------------------------------|----------------------------------------------------------------------------------------------------|------------------------------------------------------------------|
| To enter program<br>mode                                                             | 99 # (Master Code)                                                                                                    |                                                                                                    | <b>Yellow LED blinks</b><br>slowly                               |
| 1. Change master<br>code<br>Code-only<br>operation<br>(example, 4321<br>master code) | 1 # (new code) * (repeat code) *<br>$1$ # 4321 $*$ 4321 $*$                                                                                                    |                                                                                                    |                                                                  |
| 2. Set main relay<br>time                                                            | 11 # tt # 0 # $**$                                                                                                    |                                                                                                    | $tt=1-99$ seconds in a<br>two-digit format                       |
| 3. Set AUX relay<br>output                                                           | 15 # output # 0 # **                                                                                                    |                                                                                                    | 0=disabled,<br>$1 = shunt$ .<br>2=forced door,<br>3=propped door |
| 4. Delete users                                                                      | user-location # **                                                                                                    |                                                                                                    | (See section 2.7.6)                                              |
| 5. Print a transaction<br>log                                                        | 70 # 0 # 0 # **                                                                                                    |                                                                                                    |                                                                  |
| 6. Set/clear standard<br>option                                                      | 30 # option # s/c # **                                                                                                    |                                                                                                    | See options 0-13<br>below                                        |
|                                                                                      | Option<br>0, audio keypress feature<br>1, visual keypress feature<br>2, auto entry enable<br>3, standalone/front end<br>operation<br>4, access by facility code<br>5, forced door audio alert<br>6, propped door audio alert<br>7, internal rex switch | Set/Clear<br>$0=$ OFF, $1=ON$<br>$0=$ OFF, $1=$ ON<br>$0=OFF$ , 1-ON<br>0=standalone<br>$1 = front$ end<br>$0=$ OFF, $1=$ ON<br>$0=$ OFF, $1=ON$<br>$0=$ OFF, $1=$ ON<br>$0=$ OFF, 1-ON |                                                                  |

**Table 2-4. Standalone Programming Commands**

| <b>Action Desired</b>                                                | <b>Press</b>                                                                                                    |                                                                                                    | <b>Details</b>                                                                  |
|----------------------------------------------------------------------|----------------------------------------------------------------------------------------------------|----------------------------------------------------------------------------------------------------|---------------------------------------------------------------------------------|
|                                                                      | <b>Option</b><br>8, US/EU date format<br>9, wiegand red LED enable<br>10, wiegand red led active<br>state<br>11, wiegand green led<br>enable<br>12, wiegand green led<br>active<br>13, daylight savings time<br>14, prox card anti-passback<br>select<br>18, invalid PIN lockout select 0=OFF, 1=ON<br>19, invalid PIN lockout action 0=Timed | Set/Clear<br>$0 = US$ ,<br>1=European<br>$0=$ OFF, $1=ON$<br>$0 = LOW$ ,<br>$1 = H \cdot GH$<br>$0=$ OFF, $1=ON$<br>$0 = LOW$ ,<br>$1 = HIGH$<br>$0=$ OFF, $1=ON$<br>$0=$ OFF, $1=ON$<br>Lockout, $1=$<br>Forced Door<br>Output |                                                                                 |
| 7a. Print<br>programmed user list                                    | $25 \# 0 \# 0 \#$ **                                                                                                    |                                                                                                    | (See section 2.8.2.D)                                                           |
| 7b. Print<br>programmed user list<br>(starting at a certain<br>user) | 25 # 0 # start user # **                                                                                                    |                                                                                                    |                                                                                 |
| 8. Change platform<br>parameters                                     | 32 # parameter # value # **                                                                                                    |                                                                                                    | See options 0-5<br>below                                                        |
|                                                                      | <b>Parameter</b><br>0, wiegand pulse count<br>1, wiegand interpulse                                                                                                    | Value<br>$1 - 255$<br>$(8-160\mu s)$<br>$1 - 255$<br>(spacing<br>$32 - 640 \mu s$                                                                                                    | Facility code must<br>be set to enter cards<br>manually<br>$(IEI default = 11)$ |
|                                                                      | 2, 26-bit facility code<br>3, process card timer                                                                                                    | $0 - 255$<br>$(detault = 1)$<br>2-240 in 1/4<br>second incre-<br>ments                                                                                                    | (defaults to 4 -1<br>second)                                                    |

**Table 2-4. Standalone Programming Commands** (continued)

## **Table 2-4. Standalone Programming Commands** (continued)

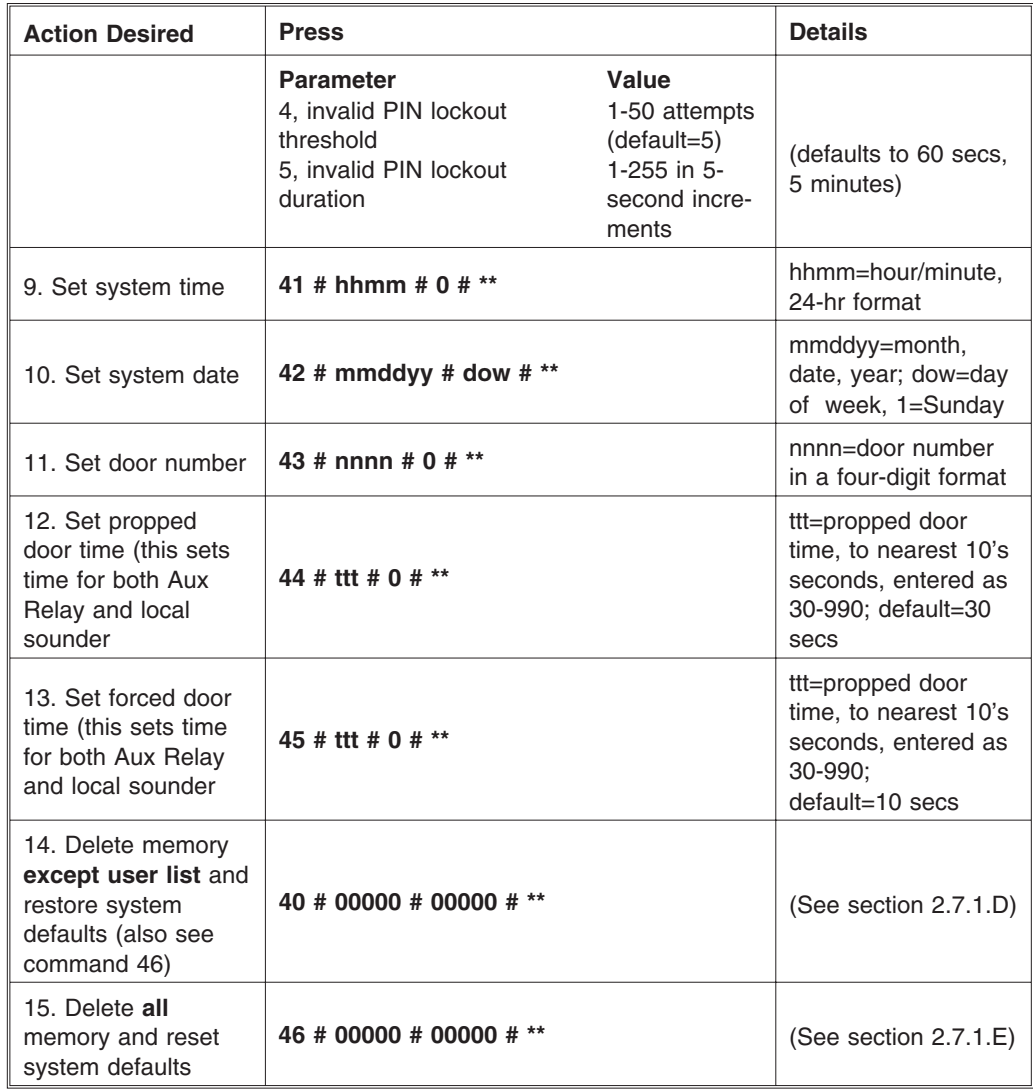

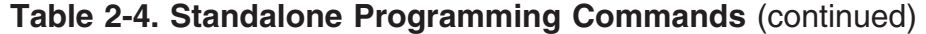

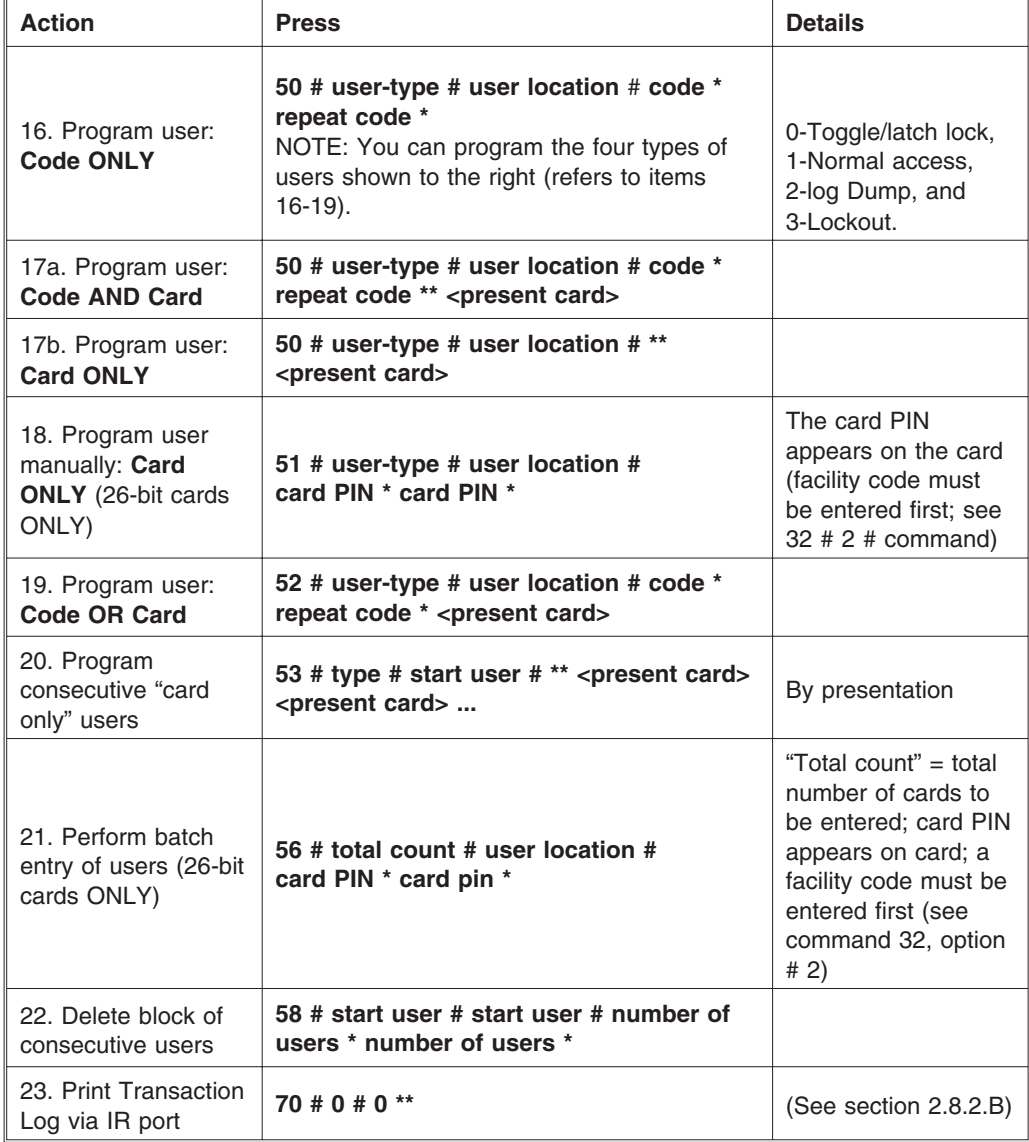

**Table 2-4. Standalone Programming Commands** (continued)

| <b>Action Desired</b>                                                           | <b>Press</b>                  |                                                  | <b>Details</b>                                                                    |
|---------------------------------------------------------------------------------|-------------------------------|--------------------------------------------------|-----------------------------------------------------------------------------------|
| 24. Set transaction<br>log mask (set/clear<br>event logging);<br>set=1, clear=2 | 73 # event # set/clear # $**$ |                                                  | (See section $2.8.1$ );<br>see options 01-27<br>below; all are set to<br>$1 = ON$ |
|                                                                                 | Code<br>01                    | <b>Transaction Event</b><br><b>Access Denied</b> |                                                                                   |
|                                                                                 | 02<br>03                      | Program Denied<br>Program Mode                   |                                                                                   |
|                                                                                 | 04                            | REX (Request to Exit)                            |                                                                                   |
|                                                                                 | 05                            | Door Ajar                                        |                                                                                   |
|                                                                                 | 06                            | Door Closed                                      |                                                                                   |
|                                                                                 | 07                            | <b>Forced Door</b>                               |                                                                                   |
|                                                                                 | 08                            | Log Erased                                       |                                                                                   |
|                                                                                 | 09                            | <b>Facility Access</b>                           |                                                                                   |
|                                                                                 | 10                            | IP Lockout, invalid PIN lockout<br>occurred      |                                                                                   |
|                                                                                 | 16                            | Print                                            |                                                                                   |
|                                                                                 | 17                            | Access                                           |                                                                                   |
|                                                                                 | 20                            | TGL ON (Toggle ON)                               |                                                                                   |
|                                                                                 | 21                            | <b>TGL OFF</b>                                   |                                                                                   |
|                                                                                 | 24                            | Lo ON (Lockout ON)                               |                                                                                   |
|                                                                                 | 25                            | Lo OFF                                           |                                                                                   |
|                                                                                 | 27                            | MSMTCH (Mismatch)                                |                                                                                   |
| 25. Reset/erase<br>transaction log                                              | 76 # 00000 # 00000 # **       |                                                  | (See section 2.8.2.C)                                                             |
| 26. To exit Program<br>mode                                                     | * (after final command)       |                                                  | Yellow stops flashing                                                             |

# **Chapter 3: Wiegand Front End Mode**

Chapter 3 describes Wiegand Front End mode and supplies wiring diagrams and a programming chart specific to Wiegand mode.

**3.1 Wiegand Front End Mode Description** In "Wiegand Front End" mode, the card data is sent to the separate Wiegand central panel. This panel then makes all door open/close decisions and lights/turns off the prox.pad LEDs accordingly. All relay outputs on the prox.pad unit are disabled.

> In all operating modes, the prox.pad unit maintains programmability so that prox.pad system parameters can be set. The default factory setting during programming is for the unit to "time out" after 45 seconds of inactivity.

**Chapter 3: Wiegand Front End Mode 3.2 Wiring the Wiegand Front End**

**Wiegand Front** Space reserved for text on this topic.

**3.2.1 Wiring to the Wiegand Panel**

**3.2 Wiring the**

**End**

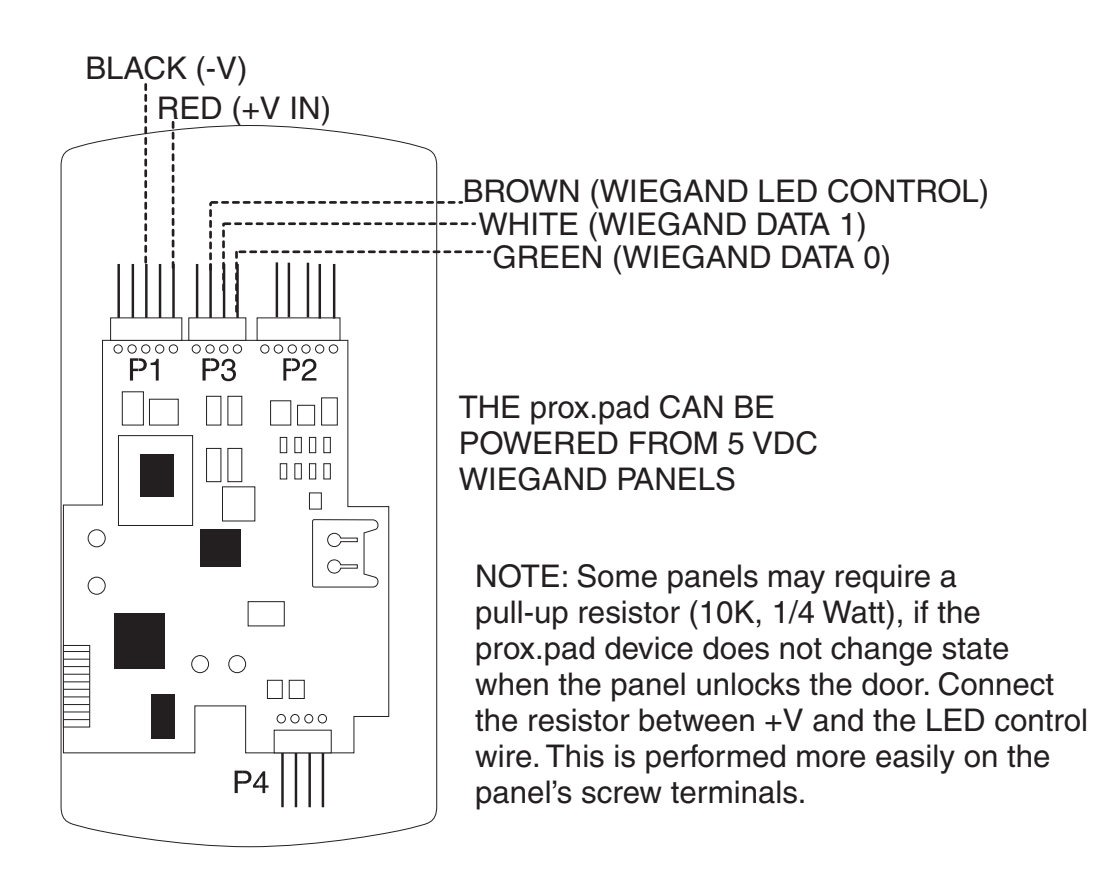

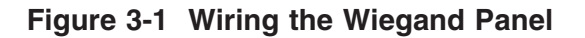

### **3.3 Wiegand Front End Programming**

**3.3.1 Mode and Wiegand Front End Select**

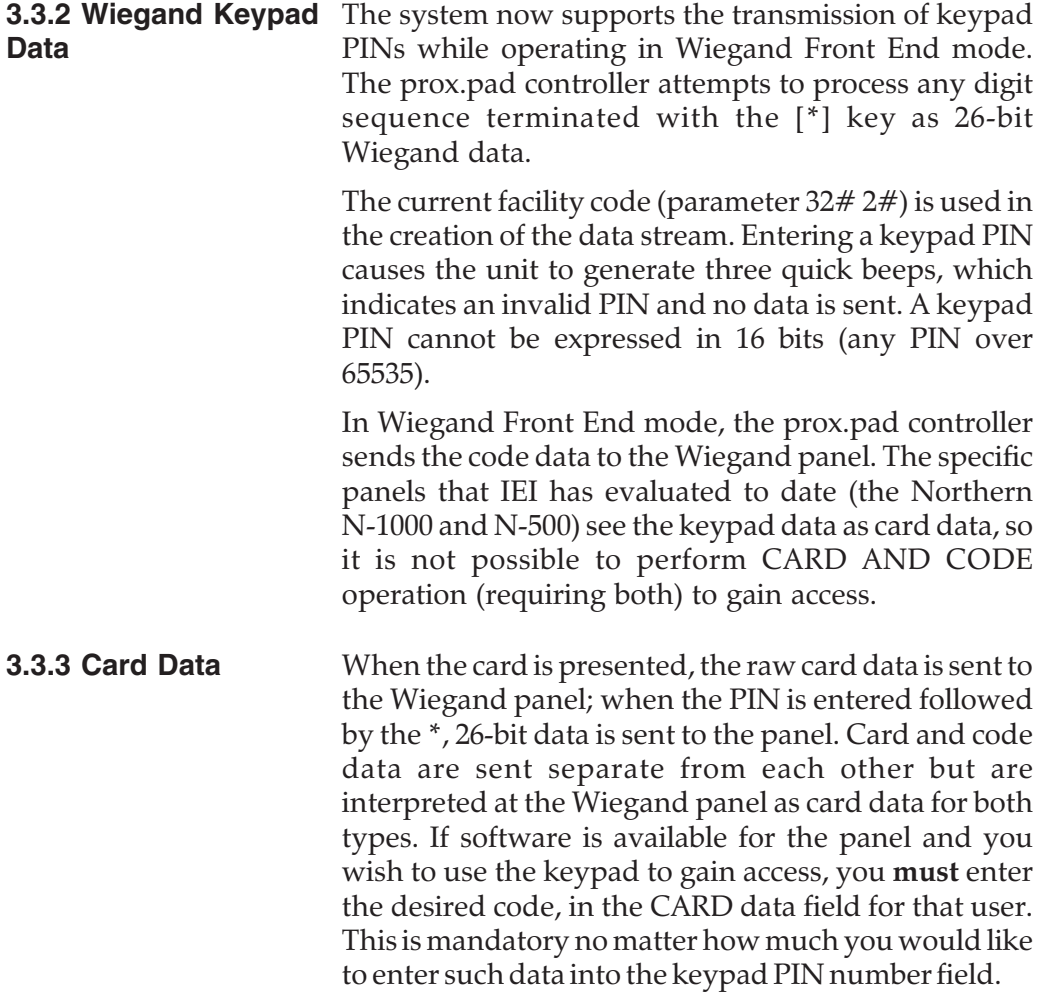

#### **3.3.4 Corporate 1000** Need this.

#### **3.3.5 LED Active States**

#### **Table 3-1. prox.pad LED Indicators/Sounder Operations, Wiegand Mode**

![](_page_88_Picture_112.jpeg)

### **Chapter 3: Wiegand Front End Mode 3.3 Wiegand Front End Programming**

![](_page_89_Picture_90.jpeg)

#### **3.4 Wiegand Programming Commands** If you need to change any of the program default values or wish to add functions, first enter program mode and then enter the desired program command. Defaults are in bold. (IEI: Customized for Wiegand.)

![](_page_90_Picture_152.jpeg)

![](_page_90_Picture_153.jpeg)

### **Chapter 3: Wiegand Front End Mode 3.4 Wiegand Programming Commands**

![](_page_91_Picture_95.jpeg)

# **Chapter 4: Hub Front End Mode**

![](_page_92_Picture_105.jpeg)

![](_page_93_Picture_42.jpeg)

**4.2 Wiring the Hub** The prox.pad unit can be attached to the IEI Hub con-**Front End** troller by connecting prox.pad pin P3:4 to Hub Buffer Board pin P6:3 (Green to White/Black) and pin P3:3 to pin P6:4 (White to White/Yellow).

![](_page_94_Figure_3.jpeg)

![](_page_94_Figure_4.jpeg)

**4.3 Performing a Self-Test** The self-test function operates slightly differently during Hub Front End mode. There are only three beeps

instead of the 3+1 sequence used in Standalone mode. After the self-test, data is output through the IR LED. In Hub Front End mode, the yellow LED flickers to show the activity of the Hub Front End bus. Pressing any key immediately exits the self-test. If no key is pressed, the self-test times out automatically after 30 seconds.

NOTE: For more information on testing the prox.pad unit, refer to section 2.6.

Attempting to program any user besides the master user while in either Hub or Wiegand Front End mode will generate a programming error.

![](_page_95_Picture_118.jpeg)

#### **Table 4-1. prox.pad LED Indicators/Sounder Operations, Hub Front End Mode**

![](_page_96_Picture_151.jpeg)

### **4.4 Hub Front End Commands**

![](_page_97_Picture_117.jpeg)

This option creates a more secure system by ensuring that the facility code of the card being presented matches the facility code stored in the prox.pad unit before data is sent to the Hub controller. Once this feature is turned ON, you CANNOT mix and match different types of cards, and you can use only 26-bit or Corporate 1000 cards, not both.

This feature is turned OFF by default, and the default site code is set to "1."

**NOTE:** If you are using IEI brand (HID) prox cards where the site code is 011, you **must** set the 26-bit site code to 011 using the following command sequence:

**32# 2# 011# \*\***

Failure to enter that sequence causes the prox.pad unit to emit a single long beep after a 26-bit IEI prox card is presented; this signals that the site code on the card did not match the site code stored in the prox.pad unit.

Here is a detailed description of the operation:

- 1. Select one of the two supported cards, either 26-bit or the Corporate 1000 using command 30#20#. This instructs the prox.pad unit where to look in the data stream for the facility code.
- 2. **Remember, either 26-bit or Corporate 100 cards are the only cards that work with the prox.pad unit when it is in Hub Front End mode.**
- 3. You **must** also store the facility code in the prox.pad memory using either command 32#2# for 26-bit cards or command 35#0# for Corporate 1000 cards.

![](_page_99_Picture_84.jpeg)

#### **4.5 Hub Front End Program Commands** If you need to change any of the program default values or wish to add functions, first enter program mode and then enter the desired program command. Defaults are in bold.

![](_page_100_Picture_160.jpeg)

![](_page_100_Picture_161.jpeg)

### **Chapter 4: Hub Front End Mode 4.5 Hub Front End Program Commands**

![](_page_101_Picture_108.jpeg)

# **Chapter 5: Troubleshooting**

Chapter 5 furnishes a Troubleshooting Chart, diagnostic flow charts, a power supply integrity test, and information to correct possible water problems.

# **5.1 Before Calling IEI**

**Whenever your prox.pad unit experiences difficulty, before calling IEI for help, first refer to the Troubleshooting Chart for answers**. If the Troubleshooting Chart does not help, perform the following:

- 1. Write down the time and date that the problem occurred, or the time and date when you first noticed the problem. Also note what the unit was doing when the problem occurred or was first noticed.
- 2. Note all other relevant information, paying particular attention to recent updates, new or inexperienced installers/programmers, or any recent hardware changes to the optional IR printer, separate Wiegand panel or central access control panel, or Hub, Hub+, HubMan controller.
- 3. Attempt to isolate the problem.
- 4. Refer to the "Troubleshooting Chart" and flow charts in this chapter. They are designed such that many common problems can be easily diagnosed and corrected by users without IEI assistance.
- 5. Contact your supervisor or the "technical subject expert" at your facility for assistance for help if you cannot diagnose and correct the problem yourself using steps 1-4 above
- 6. Contact IEI for help only if using steps 1-5 above fails to resolve the problem. Make sure that you have a written description of the problem (and any steps you may have taken attempting to rem-

edy the problem) before calling for help. **Write down the version number of your prox.pad unit before calling IEI for help.**

| <b>Problem</b>                                                            | <b>Probable Cause</b>                                                                                        | <b>Solution</b>                                                                                                    |
|---------------------------------------------------------------------------|----------------------------------------------------------------------------------------------------|----------------------------------------------------------------------------------------------------|
| Red LED turns<br>green when access<br>accepted, but door<br>does not open | Various: power<br>supply voltage<br>problems, locking<br>device power supply<br>not set correctly            | 1. Check power supply voltage.<br>2. Monitor voltage at unit's V+ and<br>V- terminals (on P1) with meter,<br>enter a valid code, and ensure<br>that voltage remains constant<br>while locking device attempts to<br>unlock and relock. If voltage<br>varies 1/4 volt or more during this<br>test, this is a problem you must<br>correct; look for the following:<br>-verify that power supply is rated<br>sufficiently for all equipment being<br>powered<br>-verify that locking device, if on<br>same power supply, is set up for<br>current being drawn (example: if a<br>lock draws 300mA at 24VDC,<br>same lock may draw 600mA at<br>12VDC, especially if the unit<br>requires that jumpers be placed in<br>a different configuration<br>-place meter across lock power<br>wires at lock and ensure the lock<br>is receiving proper voltage |
| prox.pad unit<br>experiences reduced<br>read range problems               | Various: unit is<br>mounted on a metal<br>surface, or other<br>equipment producing<br><b>RF</b> interference | For metal surface problems, see<br>section 1.13.3; for RF interference<br>problems, see section 1.13.4.                                                                                                    |

**Table 5-1. Troubleshooting Chart**

| <b>Problem</b>                                                                                                    | <b>Probable Cause</b>                                                                                 | <b>Solution</b>                                                                                                    |
|----------------------------------------------------------------------------------------------------|----------------------------------------------------------------------------------------------------|----------------------------------------------------------------------------------------------------|
| prox.pad unit not<br>entering program<br>mode when 99 #<br>Master code * is<br>pressed on the<br>prox.pad keypad or<br>installer/programmer<br>forgets the "master<br>code" | Various: master code<br>has been changed,<br>is incorrect, or new<br>code not<br>programmed correctly | 1. With power to the prox.pad unit<br>turned ON, remove the main<br>circuit board from the unit as<br>described in section 1.16.<br>2. Locate the "Program" button<br>(SW1) underneath the main<br>circuit board and press it for<br>about 2 seconds. Take care if you<br>must pull the circuit board out of<br>the plastic housing. Handle the<br>board by its edges, otherwise,<br>your fingers can short the solder<br>points. Figure 1-7 illustrates the<br>location of this button. (When<br>handling the main printed<br>circuit board, to guard against<br>possible static discharges,<br>touch a grounded object<br><b>BEFORE touching the prox.pad</b><br>unit.) (The yellow LED blinks<br>slowly, indicating that program<br>mode is active.)<br>3. To program a new master code,<br>press:<br>1# new-code * repeat-code *<br>The code can be 1-6 digits, with<br>repeated numbers acceptable.<br>4. To exit program mode, press *.<br>5. Continue programming as<br>described in Chapter 2, 3, or 4. |

**Table 5-1. Troubleshooting Chart** (continued)

#### **5.2 Flow Charts**

**prox.pad Indicates "Acceptance," But No Main Relay Action Occurs**

![](_page_105_Figure_4.jpeg)

**NOTE: A glitch in the prox.pad program might result from using a power supply that is not filtered and regulated properly. For extra filtering suggestions, call IEI technical support.**

![](_page_106_Figure_2.jpeg)

![](_page_106_Figure_3.jpeg)

**NOTE: A glitch in the prox.pad program might result from using a power supply that is not filtered and regulated properly. For extra filtering suggestions, call IEI technical support.**

**prox.pad Install/Program. Manual, PP3, D2 5-5**

![](_page_107_Figure_2.jpeg)

#### **External Request to Exit Input Not Activating prox.pad**

**NOTE: A glitch in the prox.pad program might result from using a power supply that is not filtered and regulated properly. For extra filtering suggestions, call IEI technical support.**
### **5.3 Performing Power Supply Integrity Test**

This test confirms whether or not the power source is providing sufficient amperage to support all the equipment. It indicates whether or not a stable electrical environment exists by revealing fluctuating voltages during operations. A fluctuation in voltage exists when the equipment draws more amperage than the power supply offers.

As the prox.pad unit cycles the equipment ON and OFF, power must remain constant. If a voltage fluctuation of one-quarter volt or more occurs during testing, in either the positive or negative direction, the test results indicates a "fail" response. If the voltage retains proper amplitude (remains constant), the test indicates a "pass" response.

1. Set the meter to read voltage and place meter probes on the red and black wires of P1, located on the prox.pad unit. You may have to reference Figure 1-2 for details. If the prox.pad unit consists of two parts, a reader and a controller, the terminals are located on the controller.

The voltage reading is monitored throughout the entire test.

- 2. With power being applied to the entire prox.pad unit, enter a valid code on the prox.pad keypad. The REX input can be used in place of a valid code; the test results remain the same. Reference the keypad circuits diagram for REX input, located in Chapter 2 of this manual.
- 3. Observe the meter as the keypad cycles the system ON and OFF. The voltage should remain constant during this operation, indicating that the electrical system is stable and adequate.

Constant voltage during the test indicates a "PASS" response. If the voltage changes more than one-quarter of a volt (.25), the test indicates a "FAIL" response.

4. If the test indicates a "FAIL" response, refer to the "Power Supply Integrity Test Indicating Fluctuating Voltage" flow chart on the next page to troubleshoot the unit. If the test indicates a "PASS" response, return to the "External Request to Exit Input Not Activating prox.pad" flow chart and resume your work.

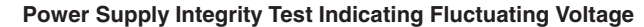

Fluctuating voltage encountered while performing the test in section 5.3 is the result of defect in the electrical system. This flow chart pertains to units consisting of one power supply providing for one prox.pad, one electric lock, and any accessories (for example, motion egress detector).

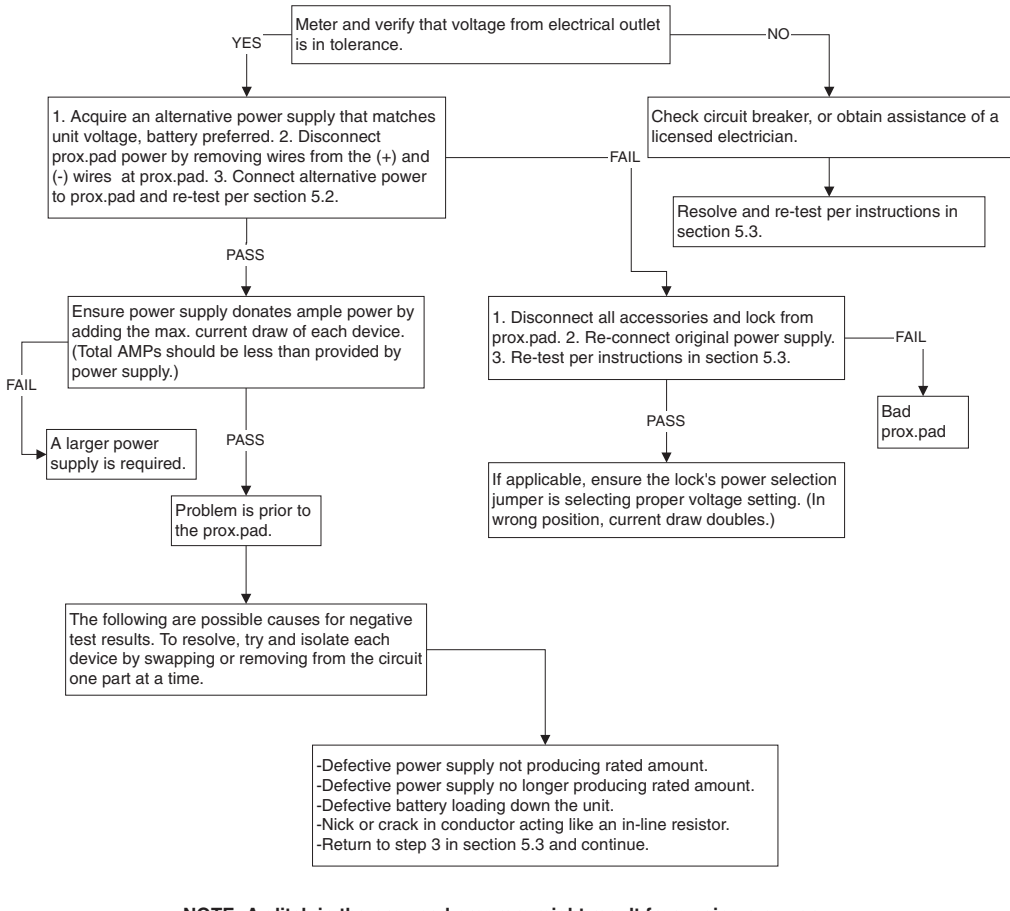

**NOTE: A glitch in the prox.pad program might result from using a power supply that is not filtered and regulated properly. For extra filtering suggestions, call IEI technical support.**

**prox.pad Install/Program. Manual, PP3, D2 5-9**

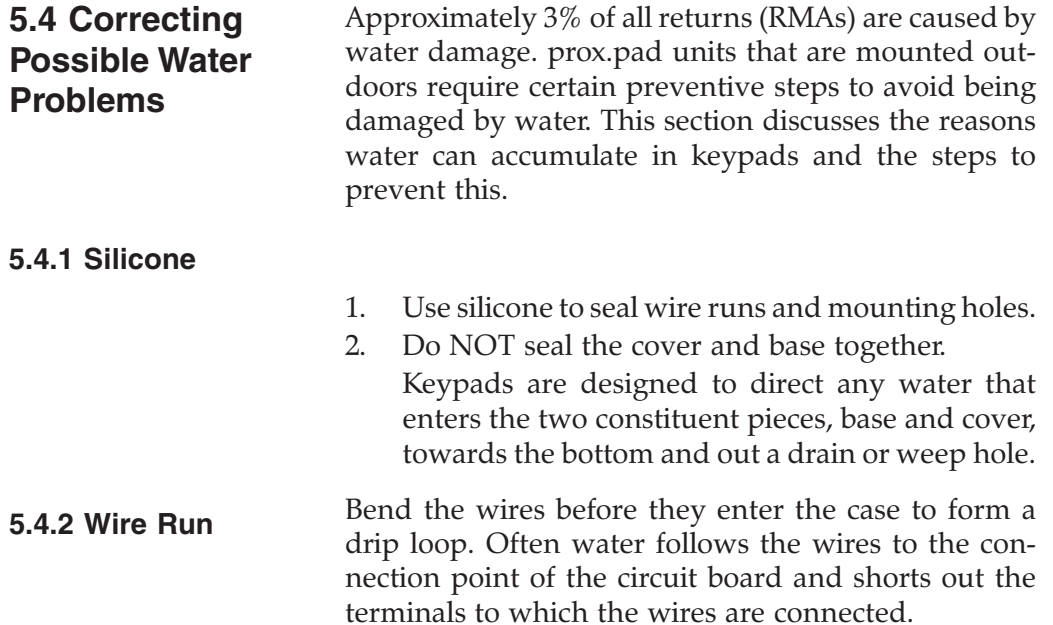

# **Chapter 6: Miscellaneous Information**

Chapter 6 contains miscellaneous information, such as IEI's customer service policy, returned merchandise authorization policy, and consumables information.

IEI has a Customer Service department to meet the varied service needs of its customers. Examples of department functions include:

- Telephone troubleshooting with technical experts
- Technical assistance to solve specific application questions is handled by the Sales department

IEI's Customer Service department can help customers expedite shipments, contact the proper personnel, or help with special customer requests. To contact IEI's Customer Service department, call (800) 343-9502 A Customer Service Representative is available from 8:00 a.m. to 7:00 p.m. (EST) to:

- check on installation
- request technical assistance
- report a problem
- return products

### **6.1 Customer Service Policy**

## **6.2 RMA Policy** "RMA" stands for Returned Merchandise Authorization.

- 1. **A warranty claim must be made promptly and must be received during the applicable warranty period by IEI or your authorized IEI distributor.**
- 2. If it becomes necessary to return a product for repair and/or adjustment, prior authorization from IEI or your IEI-authorized distributor **must** be obtained. Instructions as to how and where these products should be shipped will be provided by IEI or your IEI-authorized distributor.
- 3. Any product or component returned for examination and/or warranty repair shall be sent to IEI in Canton, Massachusetts, or any of their authorized representatives. All items **must** be returned at the customer's cost (freight prepaid), quoting a return authorization number which is available from the Service department. All products or components repaired or replaced under warranty will be returned to the customer at IEI's cost using UPS (United Parcel Service) or an equivalent service.
- 4. In all cases, IEI or your IEI-authorized distributor has sole responsibility for determining the cause and nature of failure, and IEI's or the distributor's determination with regard thereto shall be final.
- 5. All parts that are replaced under warranty will become the property of IEI.

# **Index**

## **A**

About this Manual, 1-1 Adding Cards via Batch Entry, 2-26 Adding New or Changing Existing Codes/Cards, 2-24 Alarm Output Selection, 2-3 Allowable Card Types, 4-1 Anti-Passback/Process Card Timer, 4-8

**B**

**C**

Changing the Main Relay Time, 2-21 Checking the Cables, 1-11 - 1-14 Clearing an Active Timed IPL, 2-37

Corporate 1000 Company ID, 4-8 Correcting Possible Water Problems,

Customer Service Policy, 6-1

Batch Load by Presentation, 2-34 Before Calling IEI, 5-1 - 5-3 Block Delete of Users, 2-35

Batch Entry, 2-26

Card Data, 3-4

5-10

Card Presentations, 2-24

Code/Card Users, 2-27 Corporate 1000, 3-5

## **D**

Defaulting prox.pad Memory, 1-24 - 1-25 Deleting Users, 2-32 Design Change Disclaimer, 1-1 Design Function, 1-4

## **E**

Erasing a Transaction Log, 2-42 Erasing Entire Memory/Resetting System Defaults, 2-22

## **F**

Facility Match Required, 4-6 Flow Charts, 5-4 - 5-6 Forced Door Output, 2-36

## **G**

Gang Box and Mounting, 1-10 General Description, 1-4

## **H**

HUB FRONT END MODE, Chapter 4 allowable card types, 4-1 anti-passback/process card timer, 4-8

prox.pad Install/Program. Manual, PP3, D2 **I-1** 

corporate 1000 company id, 4-8 facility match required, 4-6 hub front end mode description,  $4-1 - 4-2$ hub front end commands, 4-6 hub front end programming commands, 4-9 - 4-10 in/out select, 4-6 performing a self-test, 4-4 - 4-5 prox card type select, 4-8 prox.pad led indicators/sounder operations, hub front end mode, 4-4 selecting between modes, 4-2 wiring the hub front end, 4-3 Hub Front End Mode Description, 4-1 - 4-2 Hub Front End Programming Commands, 4-9 - 4-10

### **I**

IEI-Supplied Parts/Optional Items, 1-14 In/Out Select, 4-6 Inputs/Outputs, 2-2 Inserting Circuit Boards, 1-23 Installation Configurations, 1-9 INTRODUCTION/INSTALLATION, Chapter 1 about this manual, 1-1 checking the cables, 1-11 - 1-14 defaulting prox.pad memory, 1-24 - 1-25 design change disclaimer, 1-1 design function, 1-4 gang box and mounting, 1-10 general description, 1-4

iei-supplied parts/optional items, 1-14 inserting circuit boards, 1-23 installation configurations, 1-9 items supplied from the factory, 1-3 items the installer must supply, 1-3 mounting the prox.pad unit, 1-15 - 1-22 mounting the unit on metal, 1-10 operating modes, 1-5 other installation considerations, 1-10 performing a glass mounted installation, 1-17 performing a secure installation, 1-19 performing a wall mounted installation, 1-15 power supply/current requirements, 1-10 prox.pad operation, 1-6 - 1-8 prox.pad pin connectors, 1-13 reproduction disclaimer, 1-1 rf interference, 1-10 safety warnings and cautions, 1-1 technical support, 1-2 warranty, 1-2 Invalid PIN Lockout, 2-35 Items Supplied from the Factory, 1-3 Items the Installer Must Supply, 1-3

#### **K**

Keypress Sequences, 2-24

## **L**

LED Active States, 3-5

## **M**

Masking, 2-38 Master Code, 2-17 MISCELLANEOUS INFORMATION, Chapter 6 customer service policy, 6-1 rma policy, 6-2 Mode and Wiegand Front End Select, 3-4 Mounting the prox.pad Unit, 1-15 - 1-22 Mounting the Unit on Metal, 1-10

## **N**

New Standard Features, 2-1

## **O**

Operating Modes, 1-5 Other Installation Considerations, 1-10

## **P**

Performing a Glass Mounted Installation, 1-17 Performing a Secure Installation, 1-19 Performing a Self-Test, 4-4 - 4-5 Performing a Wall Mounted Installation, 1-15 Performing Power Supply Integrity Test, 5-7 - 5-9 Power Supply/Current Requirements, 1-10

Printing a Programmed Users List, 2-42 Printing a Transaction Log, 2-39 Printing a Transaction Log Manually, 2-40 Programmed Users Log, 2-32 Programming a Toggle User, 2-30 Programming a Transaction Dump Code, 2-40 Programming Card ONLY Use, 2-29 Programming Code AND Card Use, 2-28 Programming Code ONLY Use, 2-28 Programming Code OR Card, 2-29 Programming for BOTH Code and Card, 2-27 Programming from the Keypad, 2-17 Programming in Standalone Mode, 2-17 - 2-37 Programming User Data, Command 50, Full Format, 2-27 Programming User Types, 2-31 Prox Card Type Select, 4-8 prox.pad Default Settings, 2-18 prox.pad LED Indicators/Sounder Operations, 2-19, 4-4 prox.pad Operation, 1-6 - 1-8 prox.pad Pin Connectors, 1-13 prox.pad User Types, 2-31

## **Q**

Quick Program Feature, 2-28

**prox.pad Install/Program. Manual, PP3, D2 I-3**

## **R**

Reproduction Disclaimer, 1-1 Request to Exit (REX) switch, 2-12 Resetting the Master Code and System Defaults Only, 2-21 REX feature, 2-12 REX input, 5-7 RF Interference, 1-10 RMA Policy, 6-2

## **S**

Safety Warnings and Cautions, 1-1 Selecting Between Modes, 4-2 Selecting Transaction Log Information, 2-38 Silicone, 5-10 STANDALONE MODE, Chapter 2 adding cards via batch entry, 2-26 adding new or changing existing codes/cards, 2-24 alarm output selection, 2-3 batch load by presentation, 2-34 block delete of users, 2-35 changing the main relay time, 2-21 clearing an active timed ipl, 2-37 code/card users, 2-27 deleting users, 2-32 erasing a transaction log, 2-42 erasing entire memory/resetting system defaults, 2-22 forced door output, 2-36 inputs/outputs, 2-2 invalid pin lockout, 2-35 master code, 2-17 new standard features, 2-1

printing a programmed users list, 2-42

printing a transaction log, 2-39 printing a transaction log manually, 2-40

programming a toggle user, 2-30 programming a transaction dump code, 2-40

programming card only use, 2-29 programming code and card use, 2-28

programming code only use, 2-28 programming code or card, 2-29 programming for both code and card, 2-27 programming from the keypad, 2-17

programming in standalone mode, 2-17 - 2-37

programming user data, command 50, full format, 2-27

programming user types, 2-31 prox.pad default settings, 2-18

prox.pad led indicators/sounder operations, 2-19

prox.pad user types, 2-31

quick program feature, 2-28

resetting the master code and system defaults only, 2-21

selecting transaction log information, 2-38

standalone mode description, 2-1 standalone programming commands, 2-44 - 2-48 testing the controller/keypad, 2-16

testing the prox.pad, 2-16

timed anti-passback, 2-33 timed lockout function, 2-36

turning audio keypress feedback on/off, 2-22 turning visual led/keypress indicator on/off, 2-23 unit capacity, 2-3 using the printing features, 2-38 - 2-43 wiring the alarm shunt relay, 2-4 wiring the aux relay for use as alarm shunt, 2-4 wiring the aux relay for use as forced door, 2-6 wiring the aux relay for use as propped door, 2-8 wiring the door contact input, 2-10 wiring the forced door relay, 2-6 wiring the main relay, 2-14 wiring the prox.pad unit, 2-4 - 2-15 wiring the rex switch (request to exit), 2-12 Standalone Mode Description, 2-1 Standalone Programming Commands, 2-44 - 2-48

## **T**

Technical Support, 1-2 Testing the Controller/Keypad, 2-16 Testing the prox.pad, 2-16 Timed Anti-Passback, 2-33 Timed Lockout Function, 2-36 Transaction Log, 2-30 TROUBLESHOOTING, Chapter 5 before calling iei, 5-1 - 5-3 correcting possible water problems, 5-10 flow charts, 5-4 - 5-6

performing power supply integrity test, 5-7 - 5-9 silicone, 5-10 troubleshooting chart, 5-2 wire run, 5-10 Troubleshooting Chart, 5-2 Turning Audio Keypress Feedback ON/OFF, 2-22 Turning Visual LED/Keypress Indicator ON/OFF, 2-23

## **U**

Unit Capacity, 2-3 Using the Printing Features, 2-38 - 2-43

### **W**

Warranty, 1-2 Wiegand Front End Mode, Chapter 3 card data, 3-4 corporate 1000, 3-5 led active states, 3-5 mode and wiegand front end select, 3-4 wiegand front end mode description, 3-1 wiegand front end programming, 3-4 - 3-7 wiegand keypad data, 3-4 wiegand programming commands, 3-7 wiring the wiegand front end, 3-2 - 3-3 wiring to the wiegand panel, 3-2

**prox.pad Install/Program. Manual, PP3, D2 I-5**

#### **Index**

Wiegand Front End Mode Description, 3-1 Wiegand Front End Programming, 3-4 - 3-7 Wiegand Keypad Data, 3-4 Wiegand Programming Commands, 3-7 Wire Run, 5-10 Wiring the Alarm Shunt Relay, 2-4 Wiring the AUX Relay for Use as Alarm Shunt, 2-4 Wiring the AUX Relay for Use as Forced Door, 2-6 Wiring the AUX Relay for Use as Propped Door, 2-8 Wiring the Door Contact Input, 2-10 Wiring the Forced Door Relay, 2-6 Wiring the Hub Front End, 4-3 Wiring the Main Relay, 2-14 Wiring the prox.pad Unit, 2-4 - 2-15 Wiring the REX Switch (Request to Exit), 2-12 Wiring the Wiegand Front End, 3-2 - 3-3 Wiring to the Wiegand Panel, 3-2